تهیه شده توسط واحد فناوری اداره آموزش و پرورش ناحیه 2 استان قم

## **پادا IR.MEDU.PADA( ویژه دانش آموزان(**

## **سیدا IR.MEDU.SIDA( ویژه مدیر و معلمان(**

**و** 

**معرفی و آموزش سامانه های** 

#### فهرست مراحل فعال سازی سال تحصیلی جدید در سامانه سیدا

- **.1 ایجاد سال تحصیلی جدید )عملیات اولیه – سازماندهی و ثبت نام – شروع دوره تحصیلی(**
	- **.2 تغییر دوره به سال 1400-1401**
	- **.3 ثبت مشخصات پستی مدرسه )عملیات اولیه – عملیات پیش ثبت نام – ثبت آدرس پستی(**
- **.4 تعریف سازمان مدرسه )عملیات اولیه – عملیات پیش ثبت نام – سازمان مدرسه – ارسال به منطقه(**
- **۵. ارتقا پایه دانش آموزان (عملیات اولیه عملیات پیش ثبت نام وضعیت ارتقا پایه دانش آموزان)**

**با انجام مراحل فوق، امکان ثبت نام دانش آموزان پایه های اول، هفتم، دهم و میان پایه در پادا فعال خواهد شد.** 

**.6 تعریف کالس )عملیات اولیه – سازماندهی و ثبت نام – ساختار مدرسه(**

**.7 تعریف آموزگار )عملیات ضمن سال – انتخاب واحد – تخصیص معلم به درس گروه(**

## فعال سازی سال تحصیلی جدید در سامانه سیدا

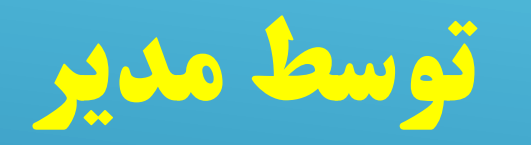

سال تحصیلی 1400-1401

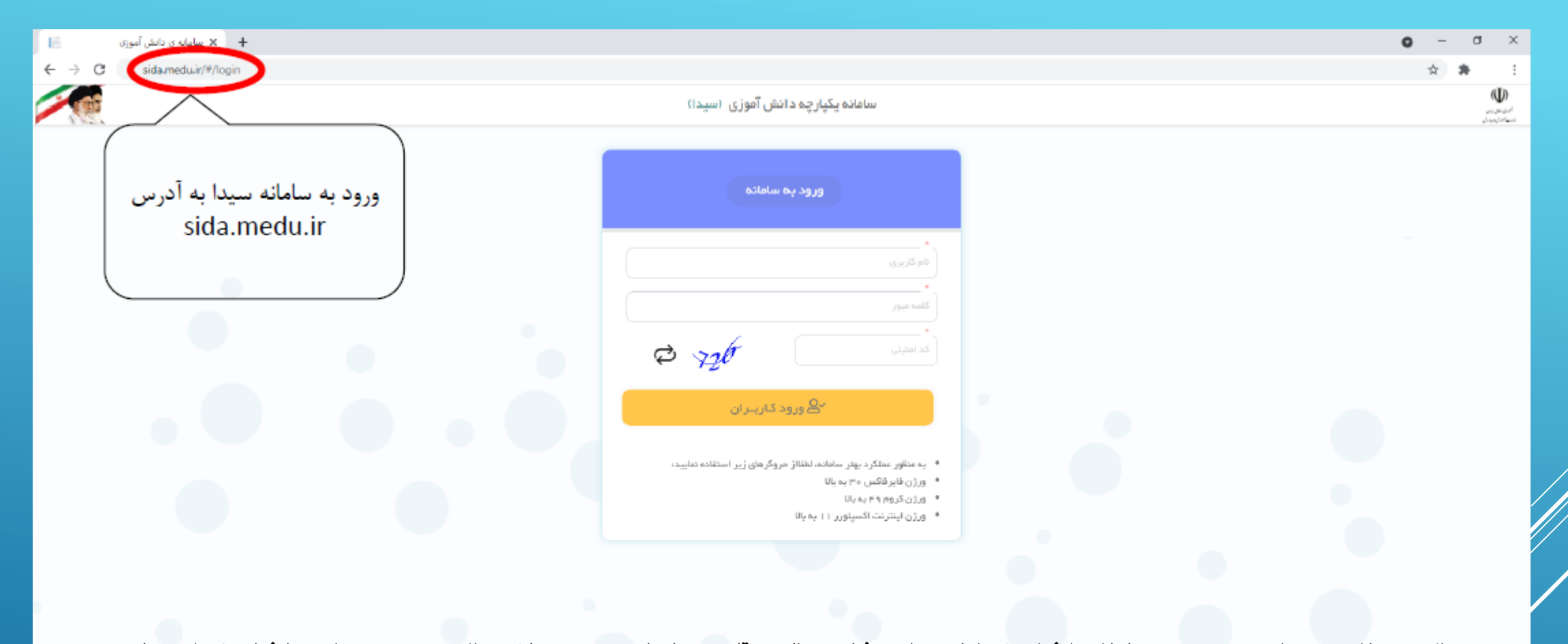

نکته: چنانچه مدیران رمز ورود به سامانه را فراموش نمایند واحد فناوری ناحیه قادر به بازیابی رمز می باشد و اگر دبیری رمز خود را فراموش نمود باید

مدیر مدرسه رمز دبیر را بازیابی نماید.

# ایجاد سال تحصیلی جدید  $(14...14)$

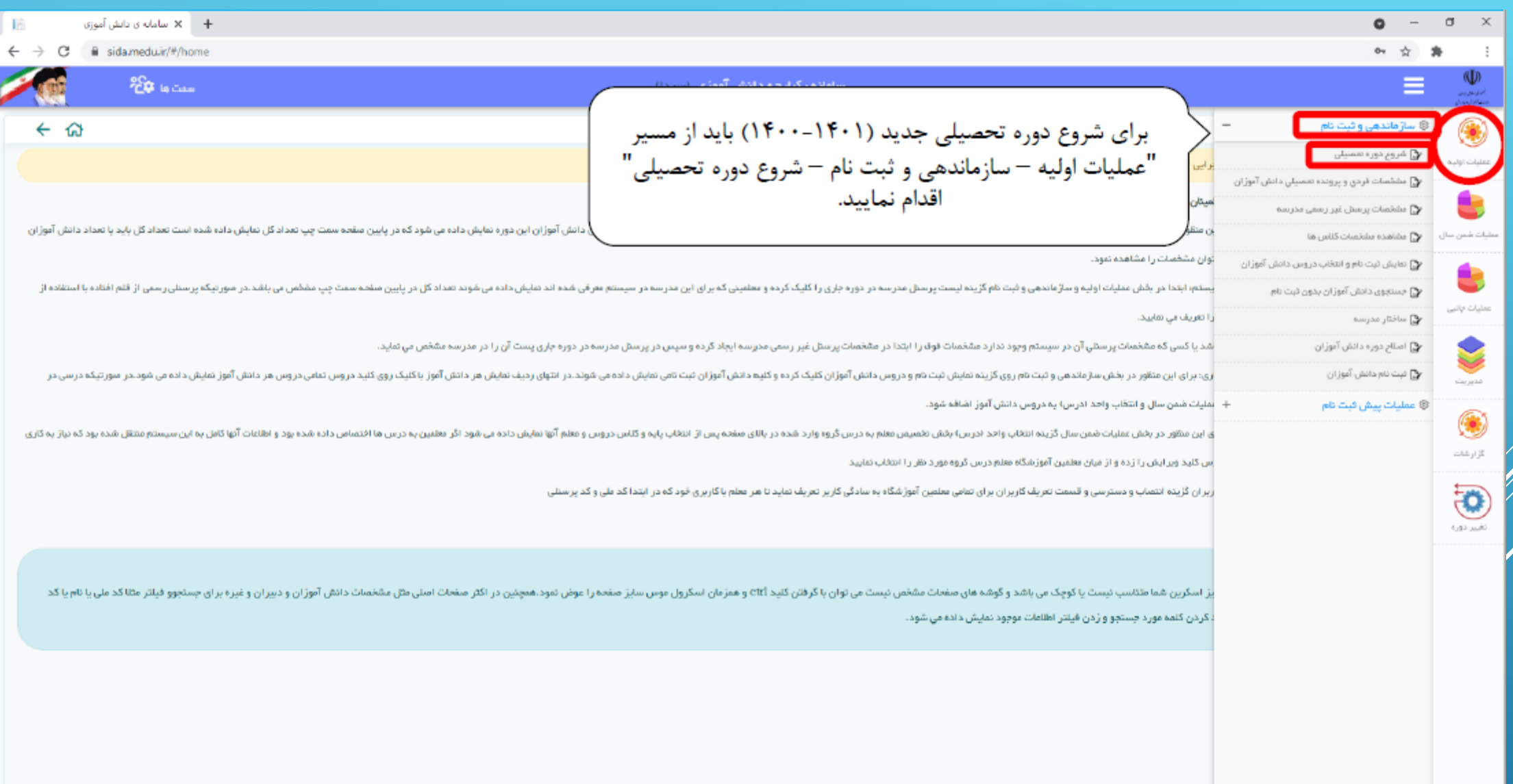

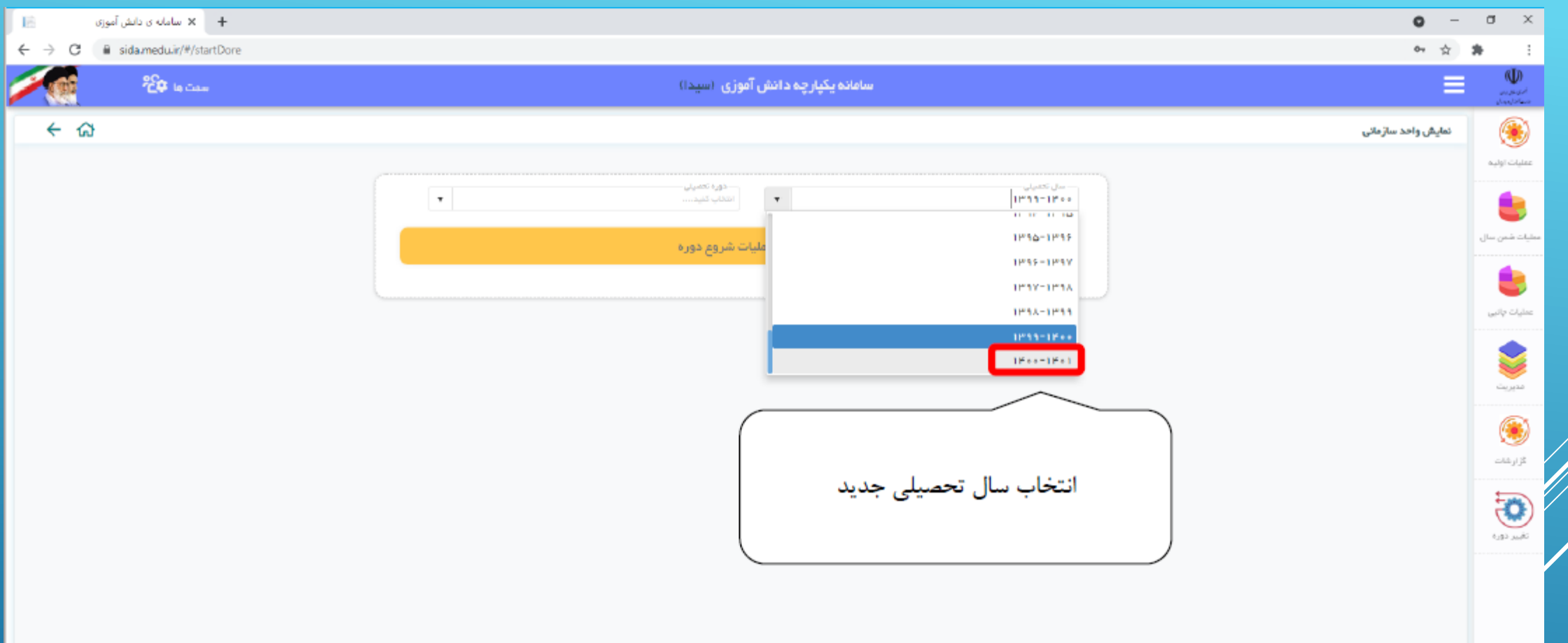

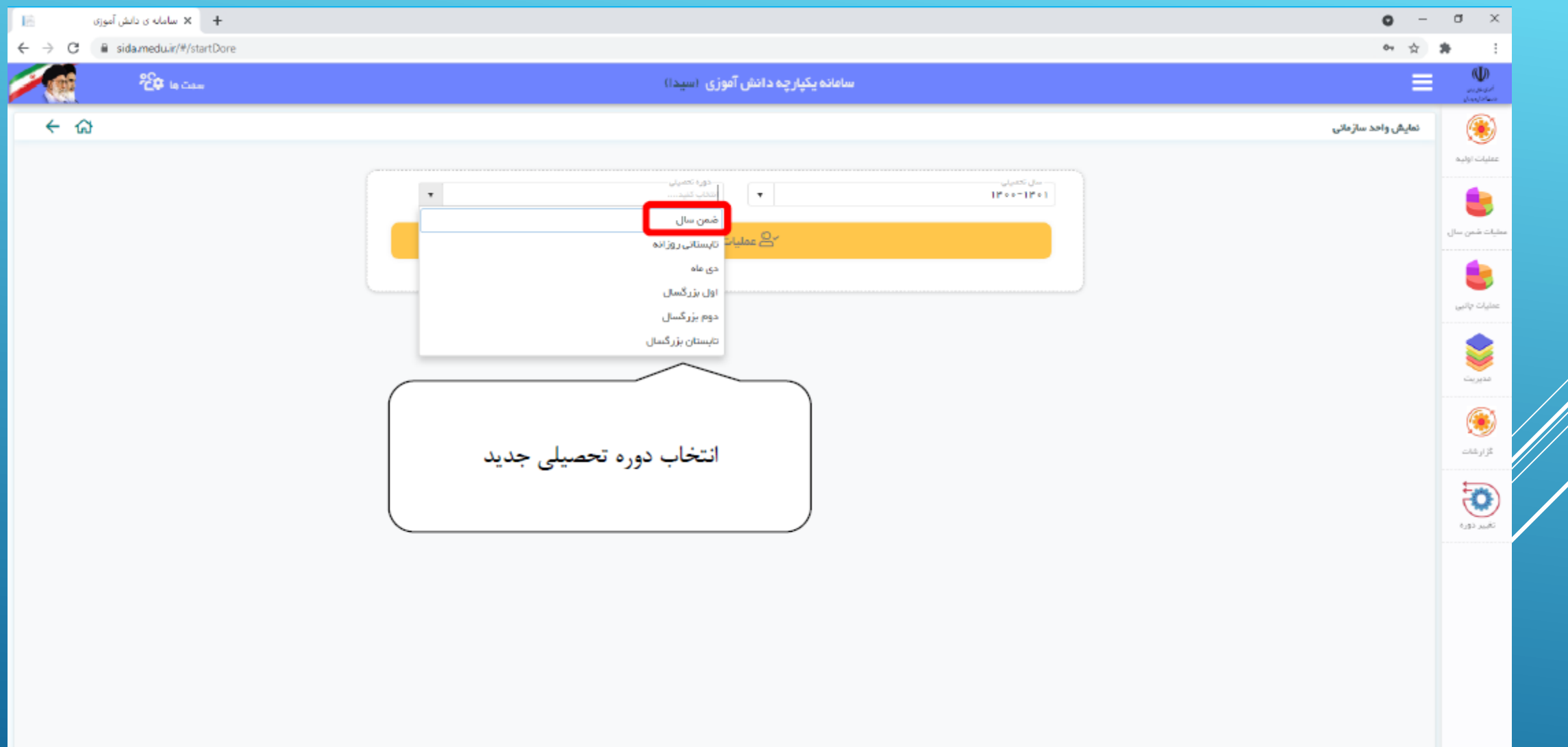

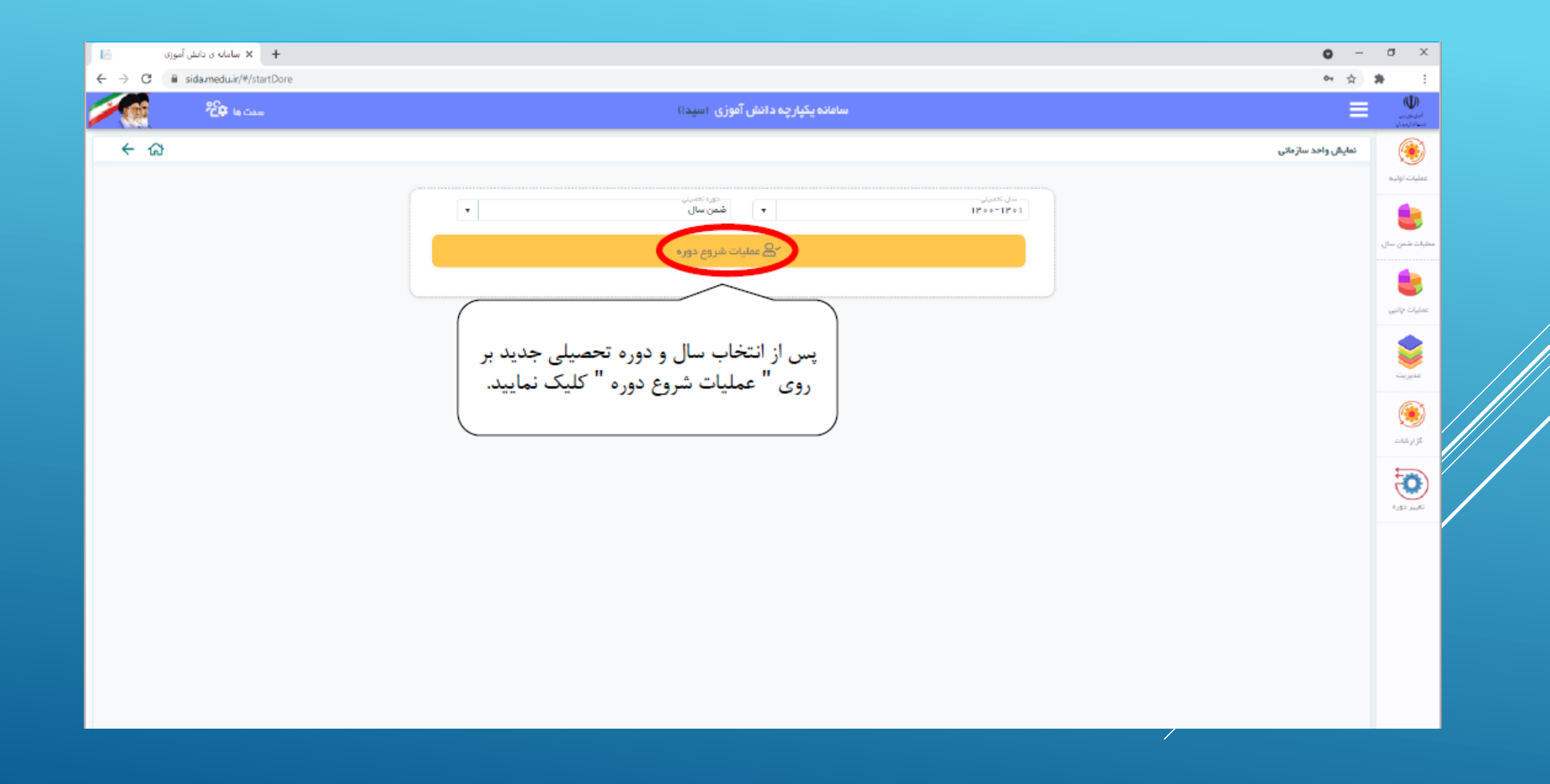

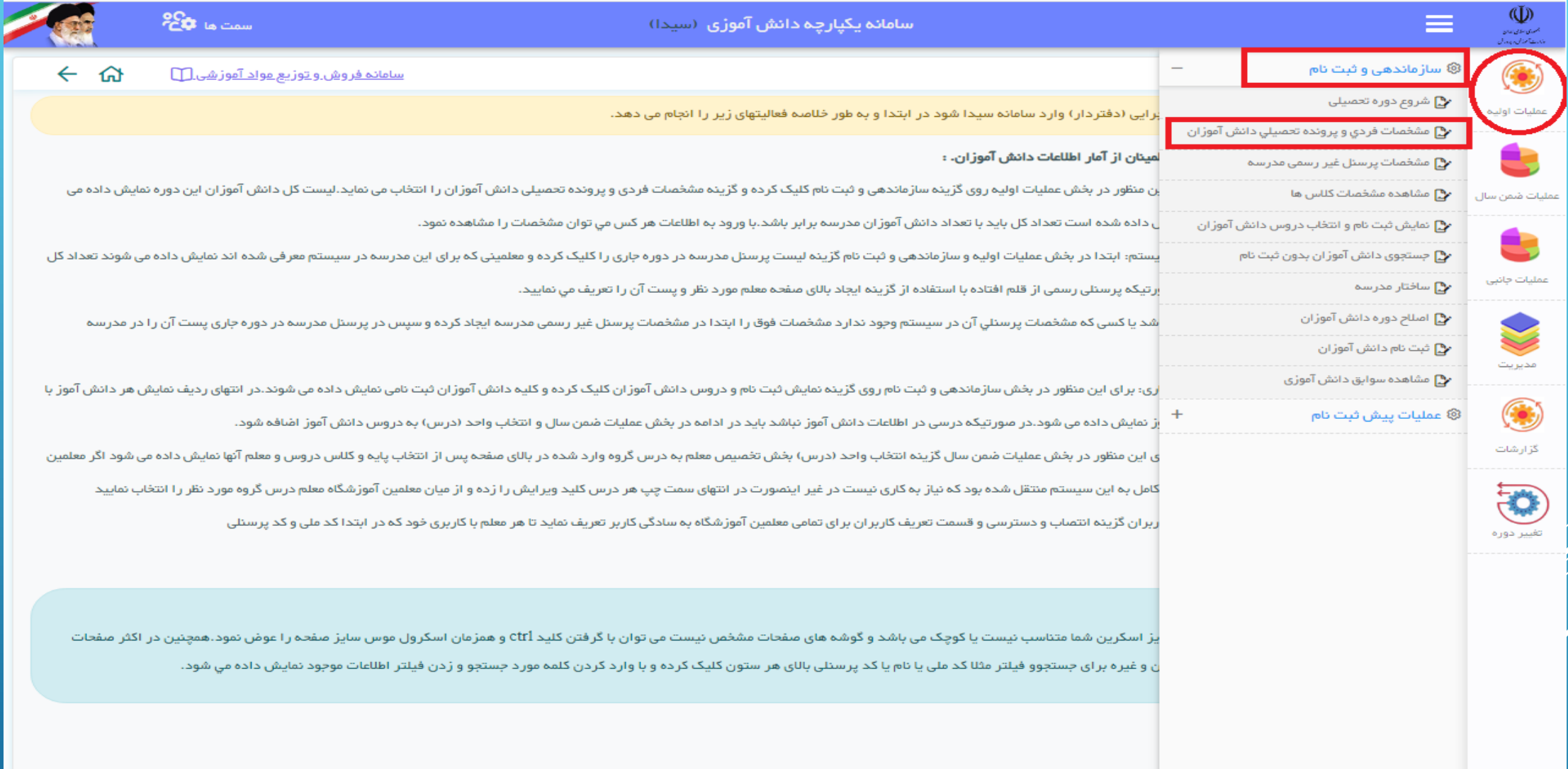

در این قسمت مشخصات دانش آموزان سال تحصیلی گذشته مدرسه که به پایه بعد ارتقا پیدا کرده اند نشان داده می شود.

تغییر دوره سال تحصیلی

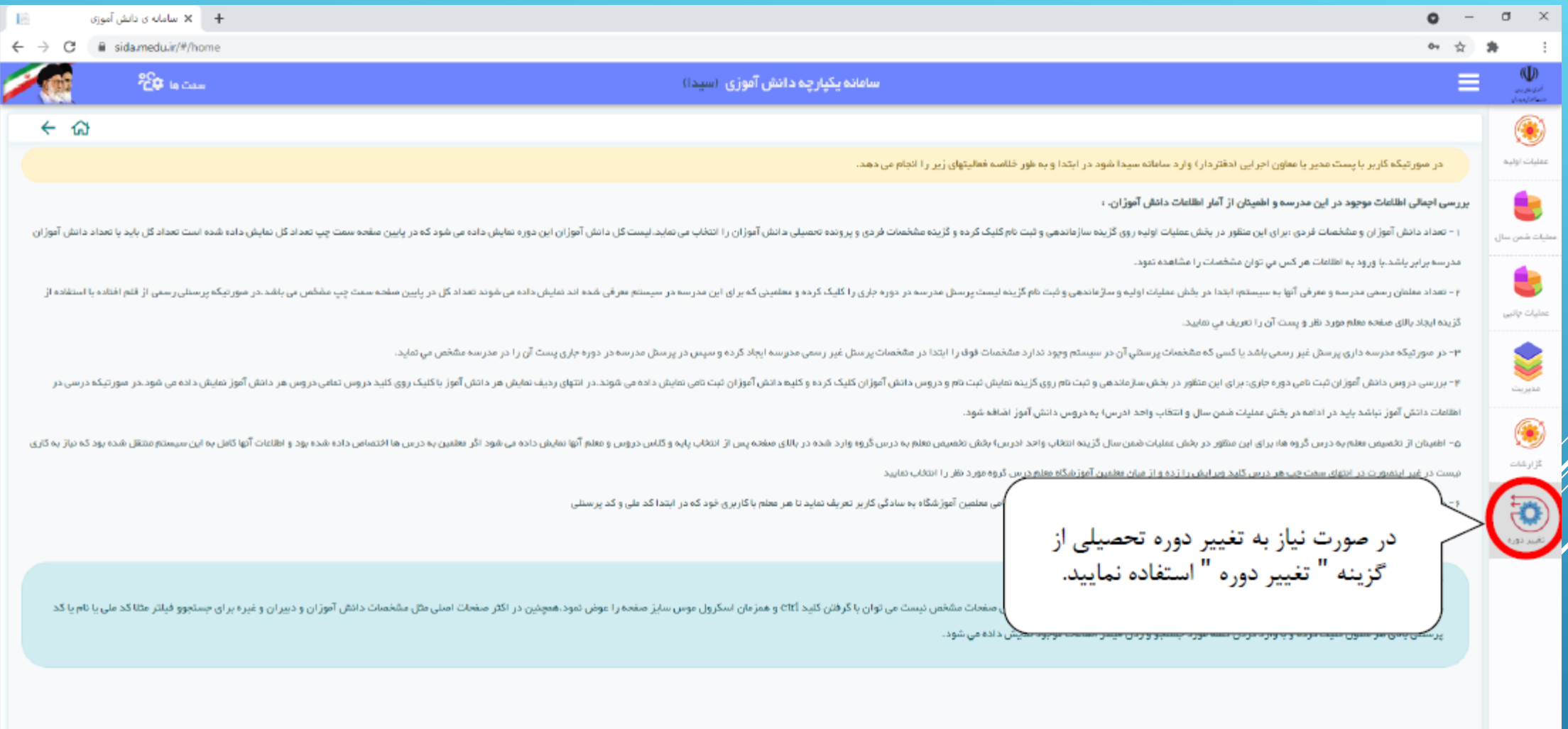

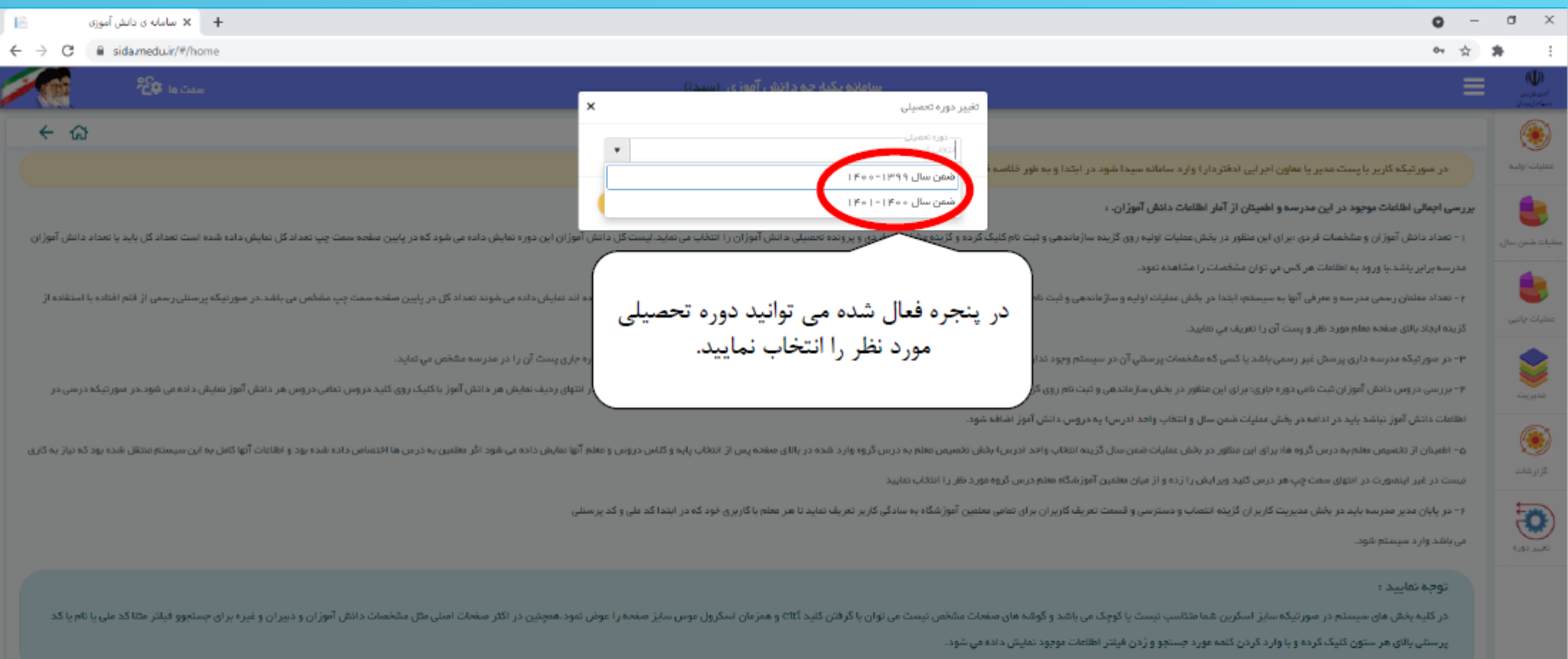

Γ

ثبت مشخصات پستی مدرسه

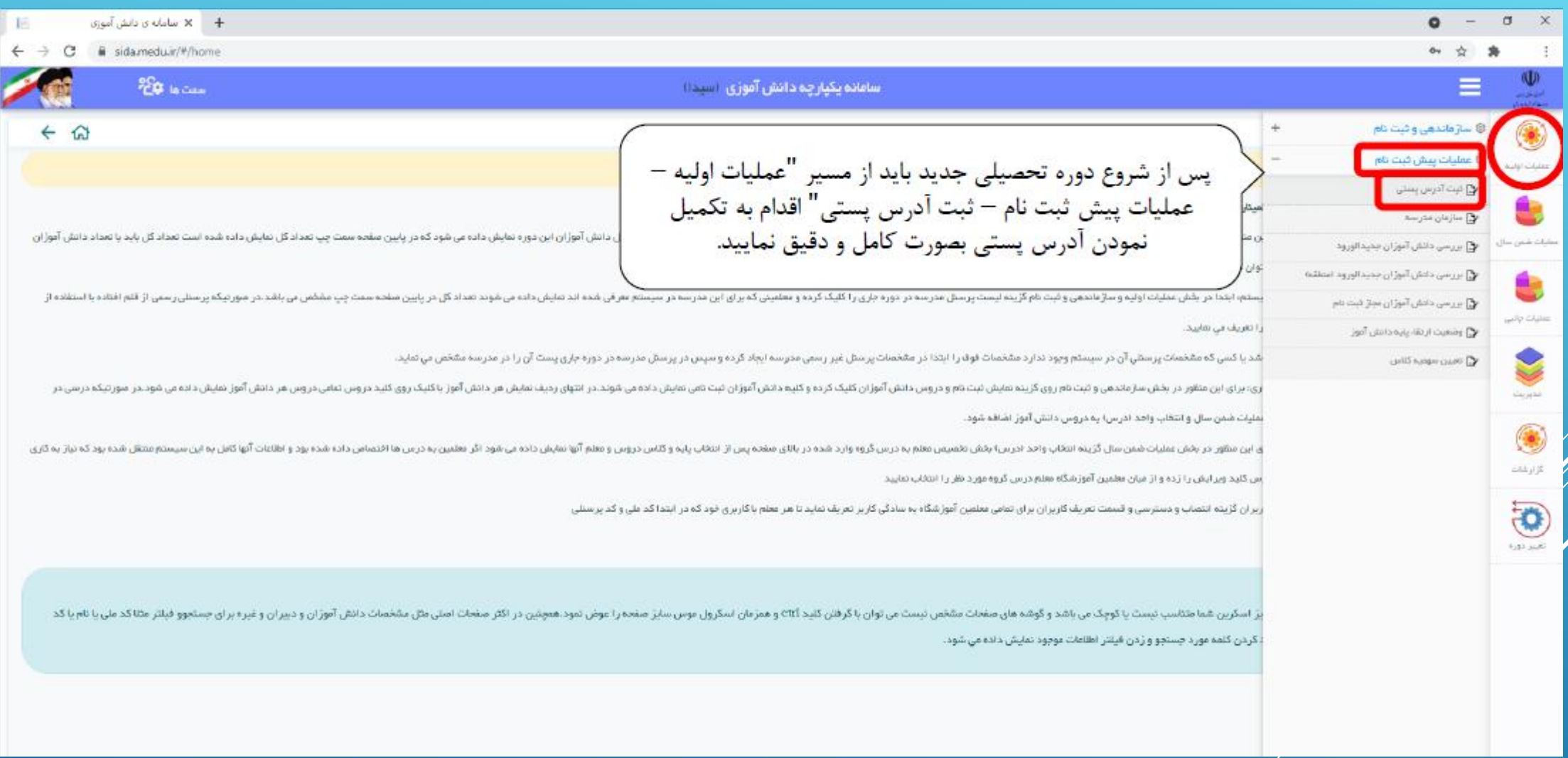

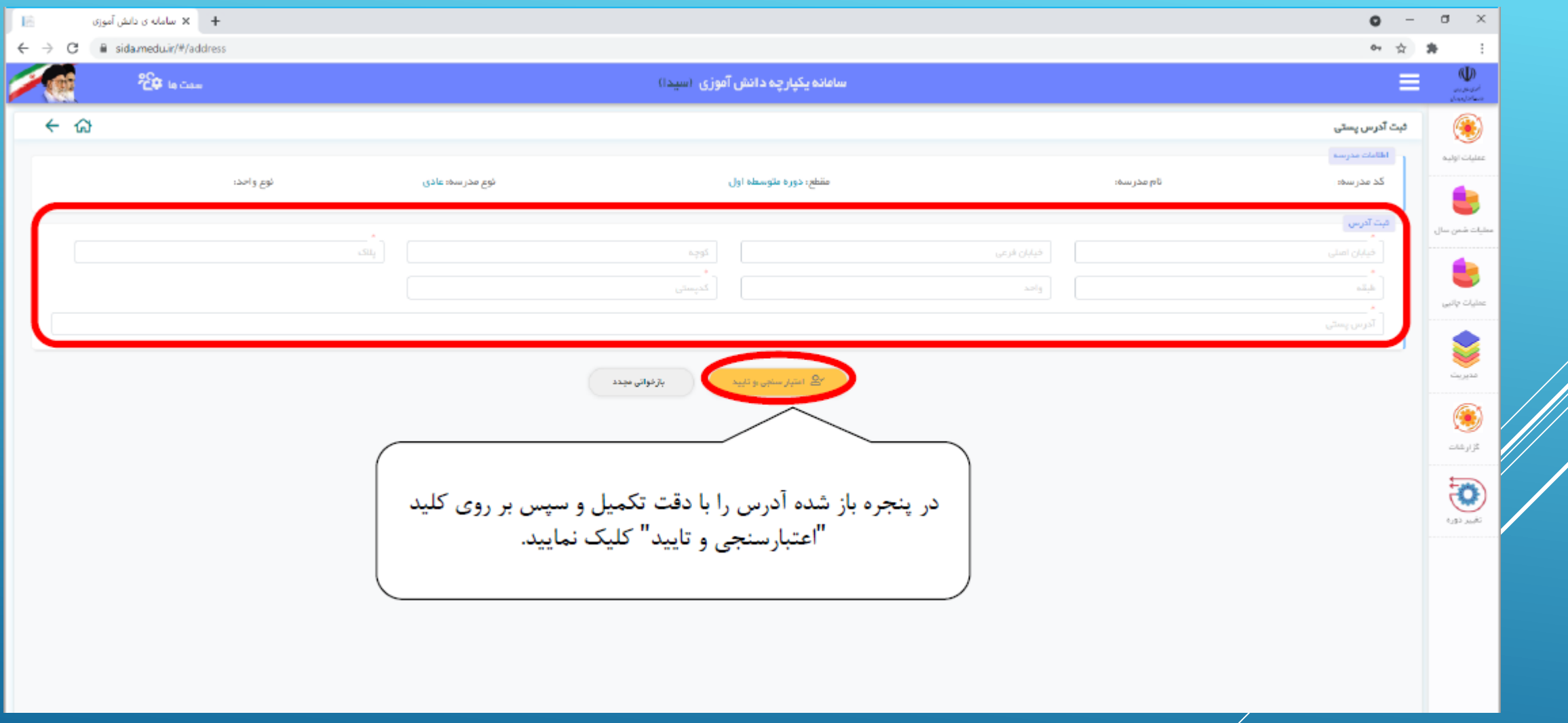

## سازمان مدرسه

## )ایجاد پایه و رشته برای سال تحصیلی جدید(

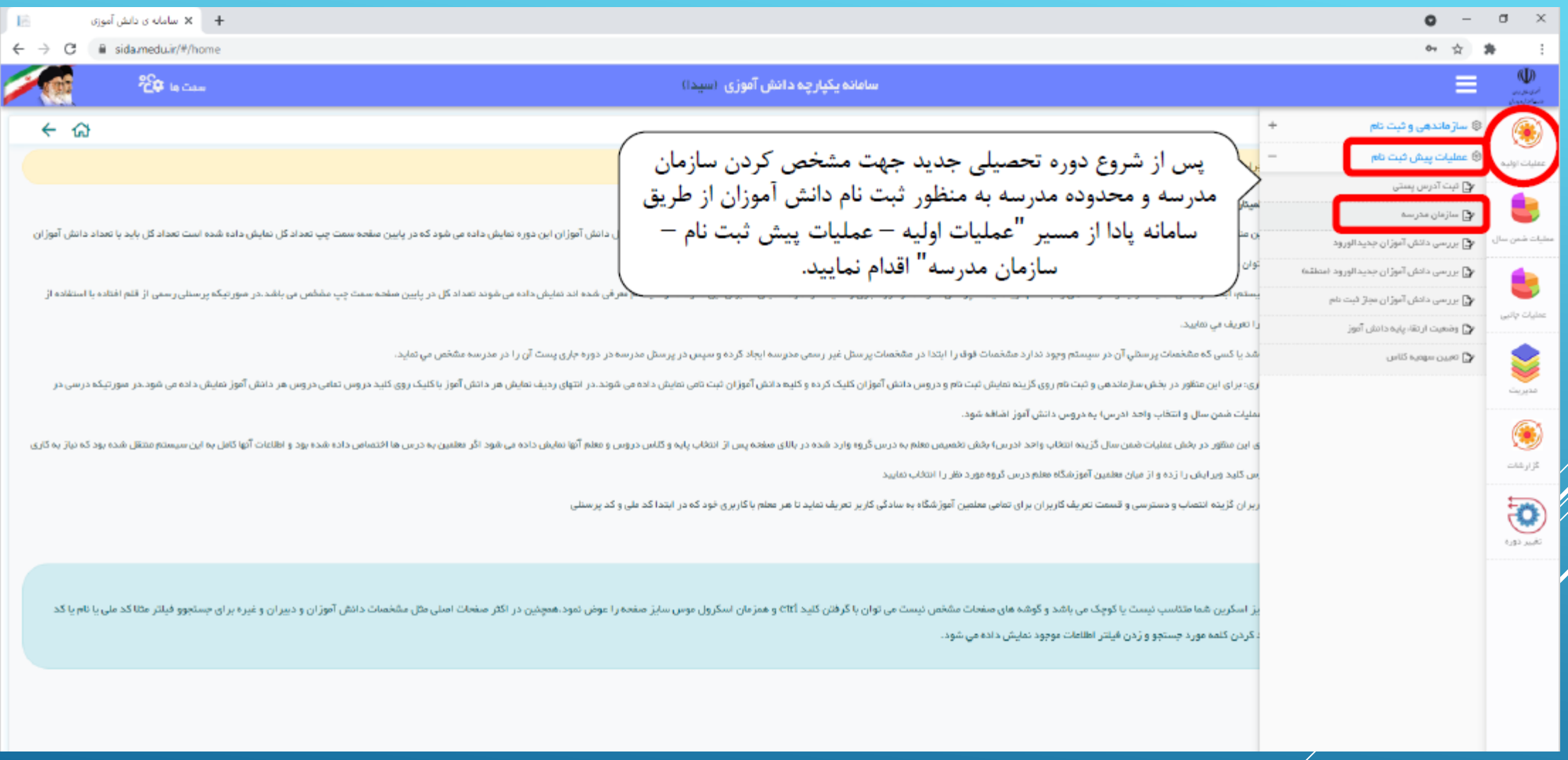

توجه: سامان مدرسه فقط برای سال تحصیلی 1400-1401 تعریف می شود

و نیازی به تعریف سازمان در سال تحصیلی 1399-1400 نمی باشد.

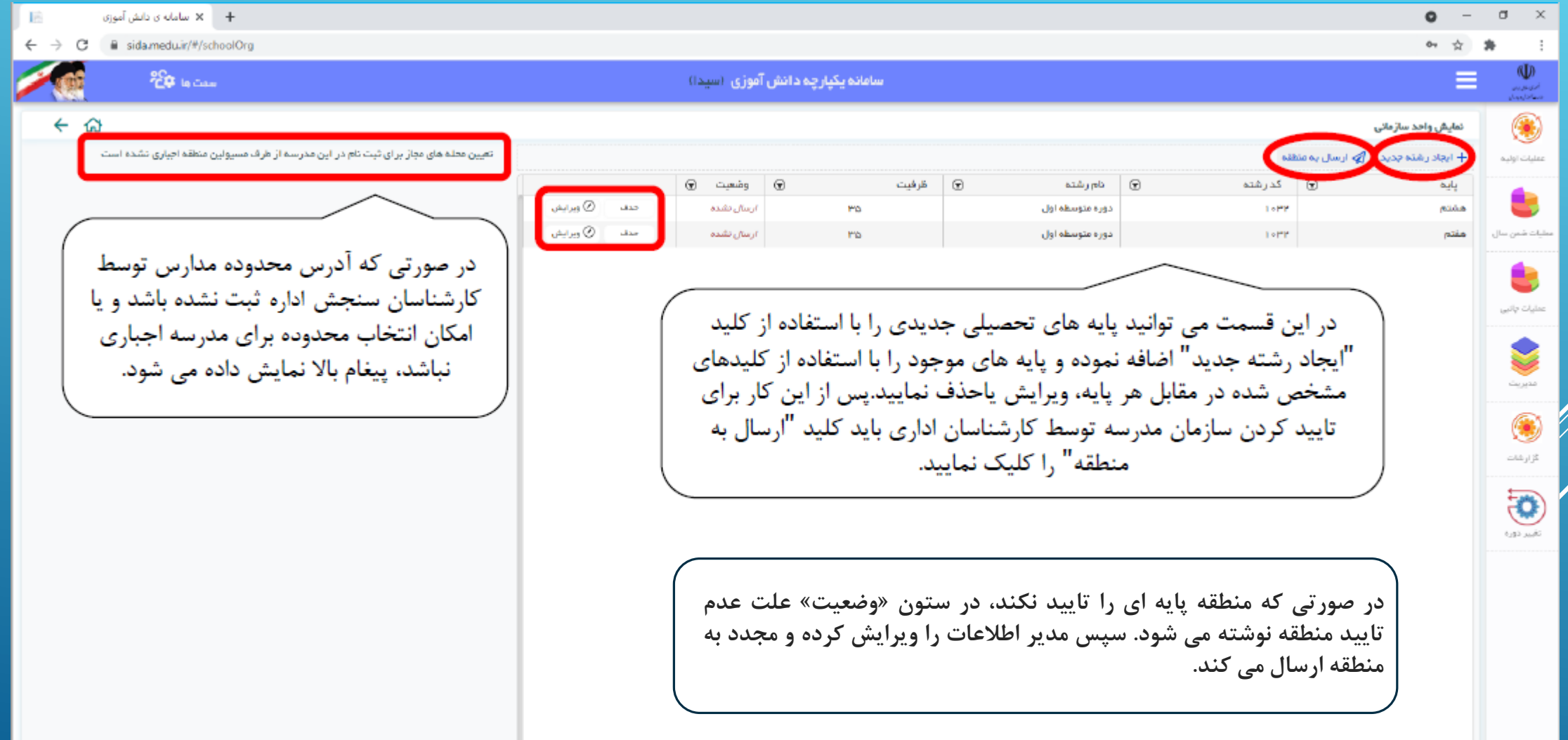

- در صفحه سازمان مدرسه، به طور پیش فرض، پایه و رشته های سال تحصیلی 1399 نمایش داده می شوند.
- می توانید هر پایه ای که مدنظر مدرسه نبوده و یا ظرفیت کالس مورد تایید نمی باشد را ویرایش و یا حذف نمایید.
- " اضافه نمایید.)این امکان بعدا هم چنین می توانید پایه های تحصیلی جدیدی را با استفاده از کلید "ایجاد رشته جدید
	- از تخصیص سهمیه کالس به مدارس فعال خواهد شد(
- پس از این کار برای تایید کردن سازمان مدرسه توسط کارشناسان اداری باید کلید "ارسال به منطقه" را کلیک نمایید.
	- توجه: مقابل نام هر پایه و رشته باید **مجموع دانش آموزان** آن پایه و رشته نوشته شود.

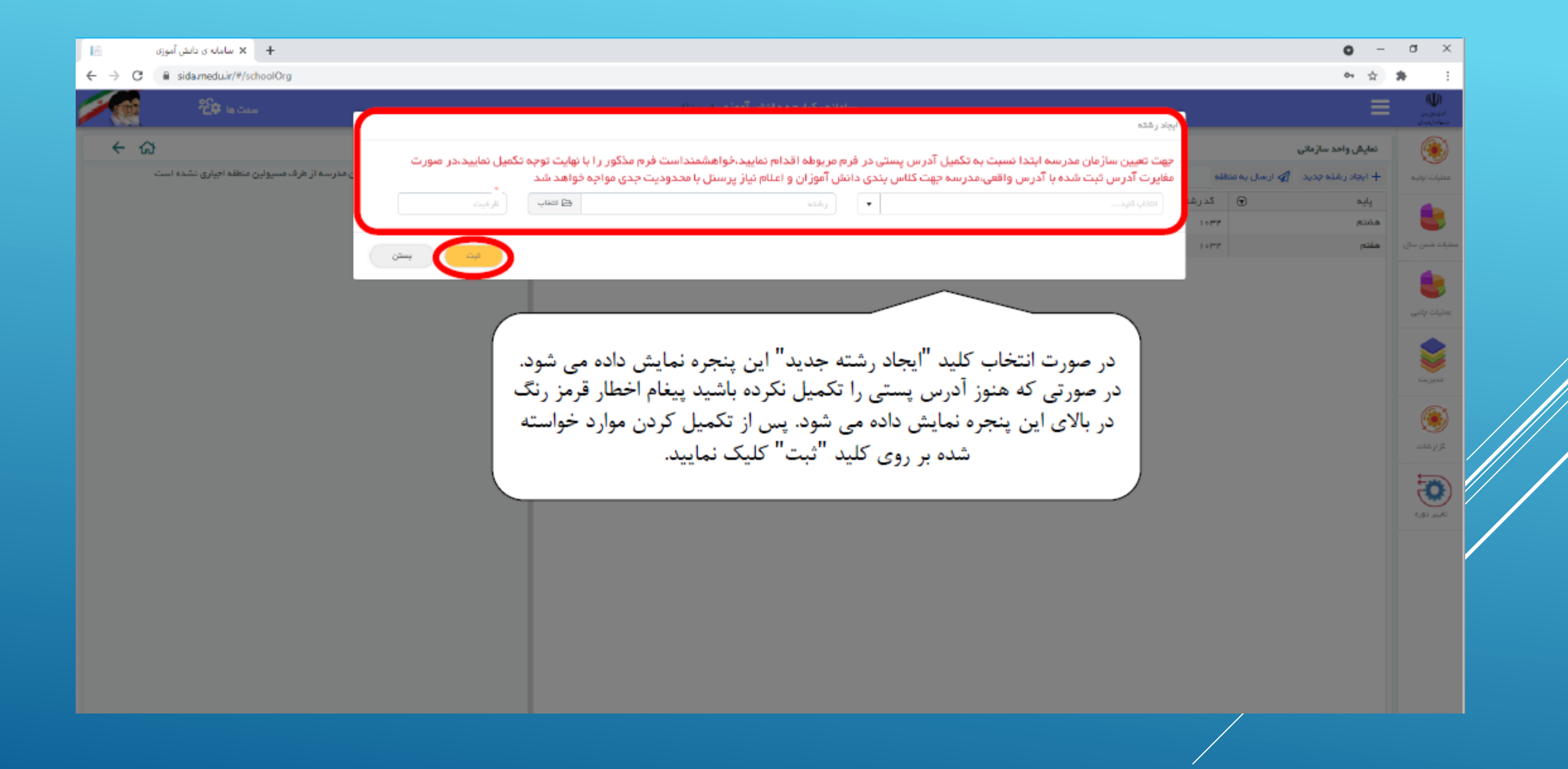

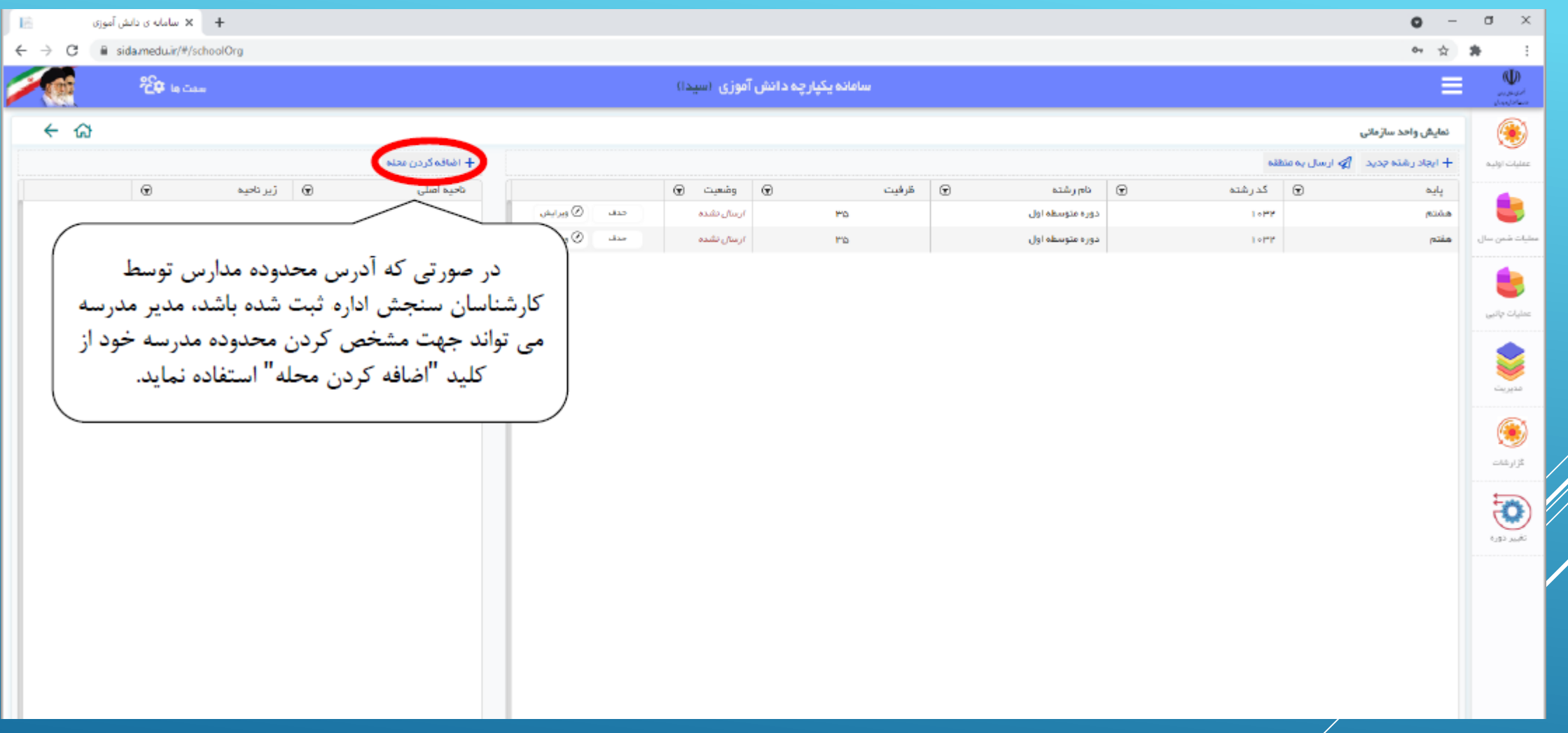

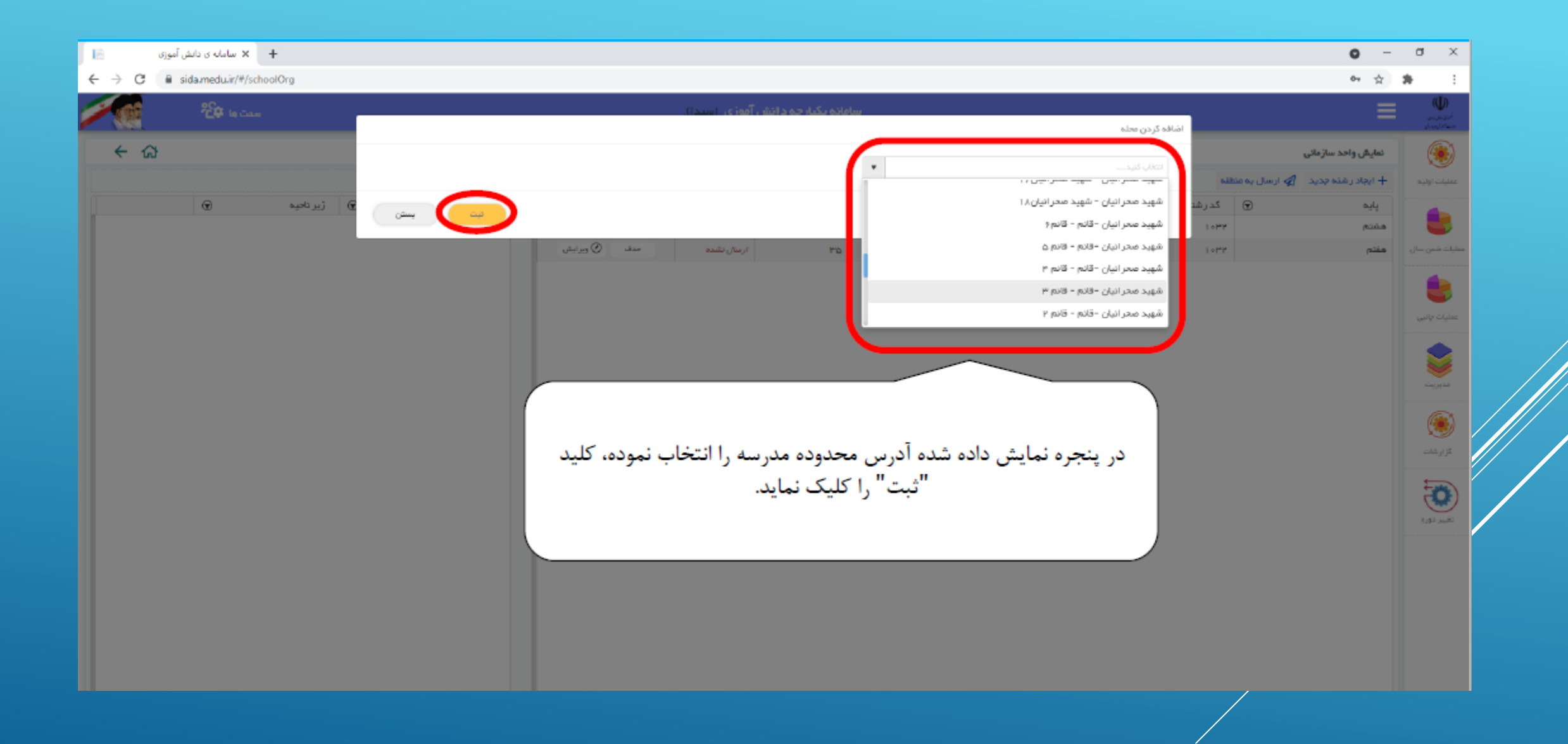

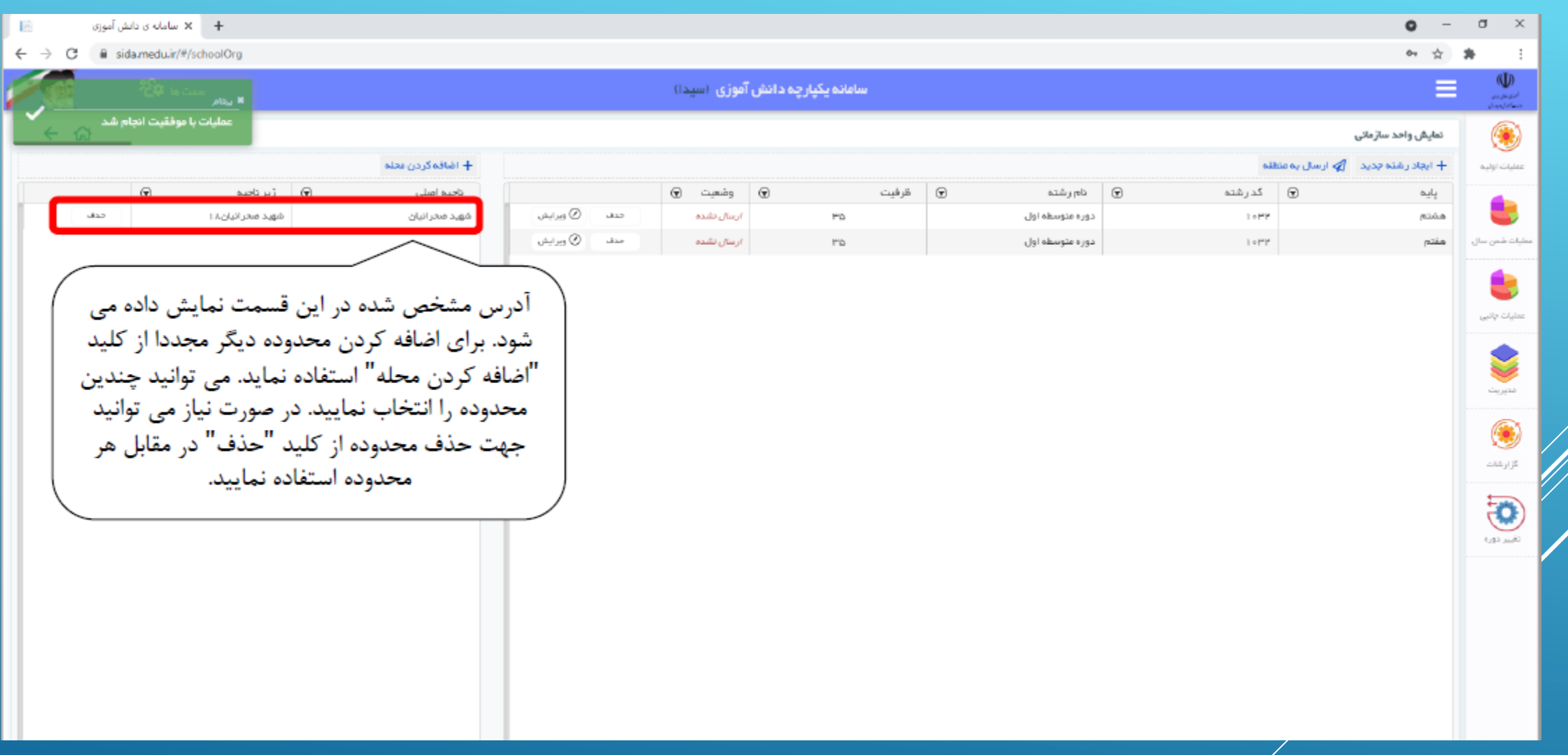

# ارتقاء پایه ) دانش آموزان میان پایه(

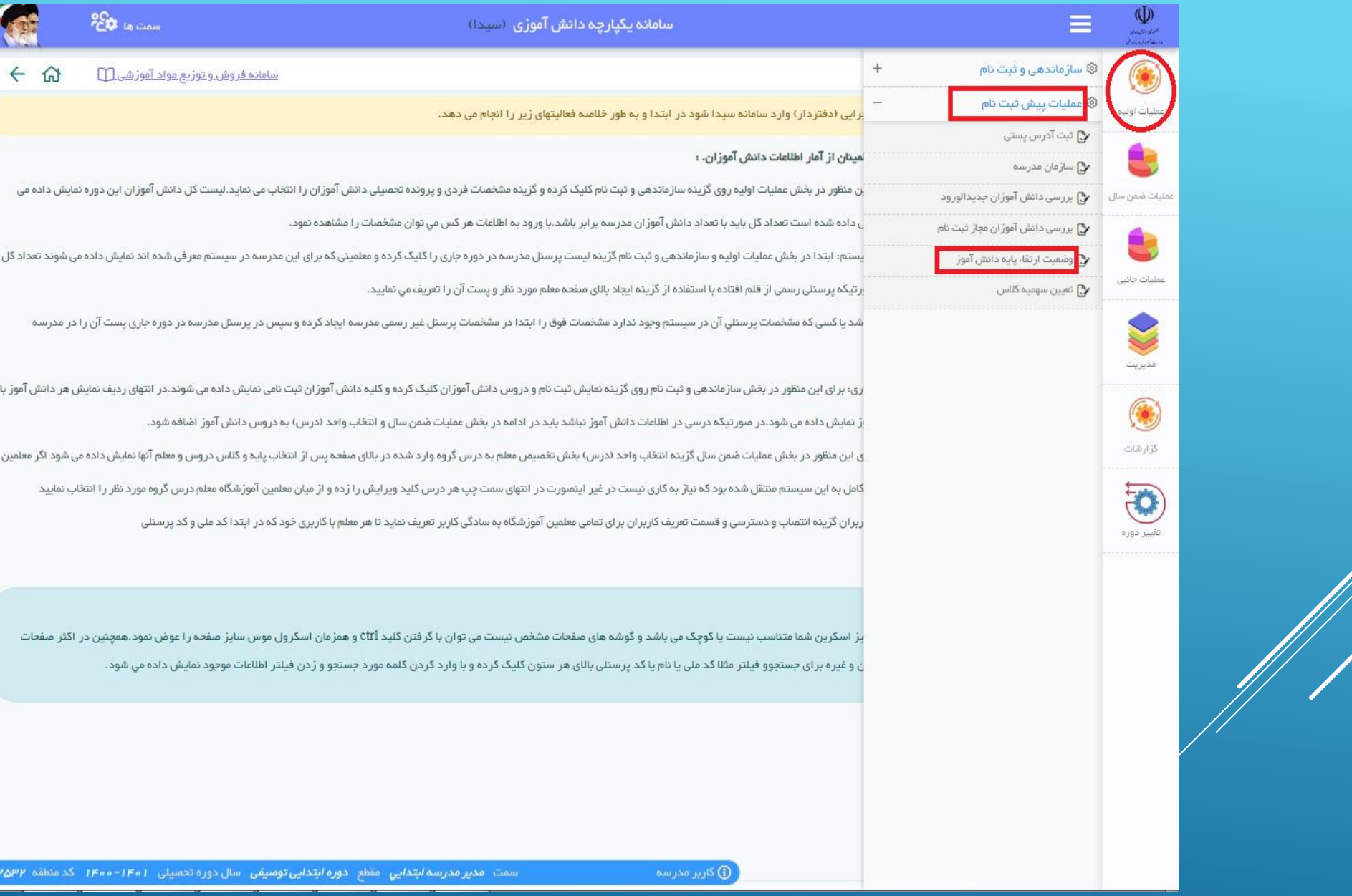

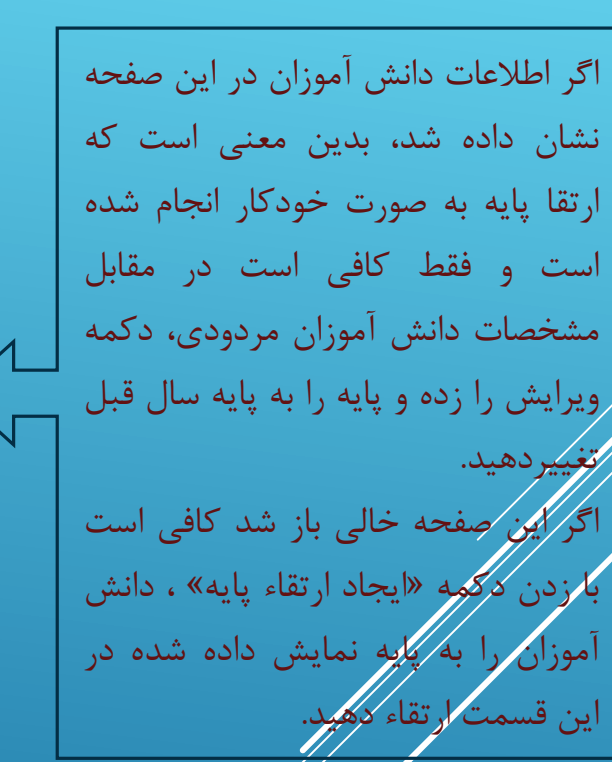

È

È

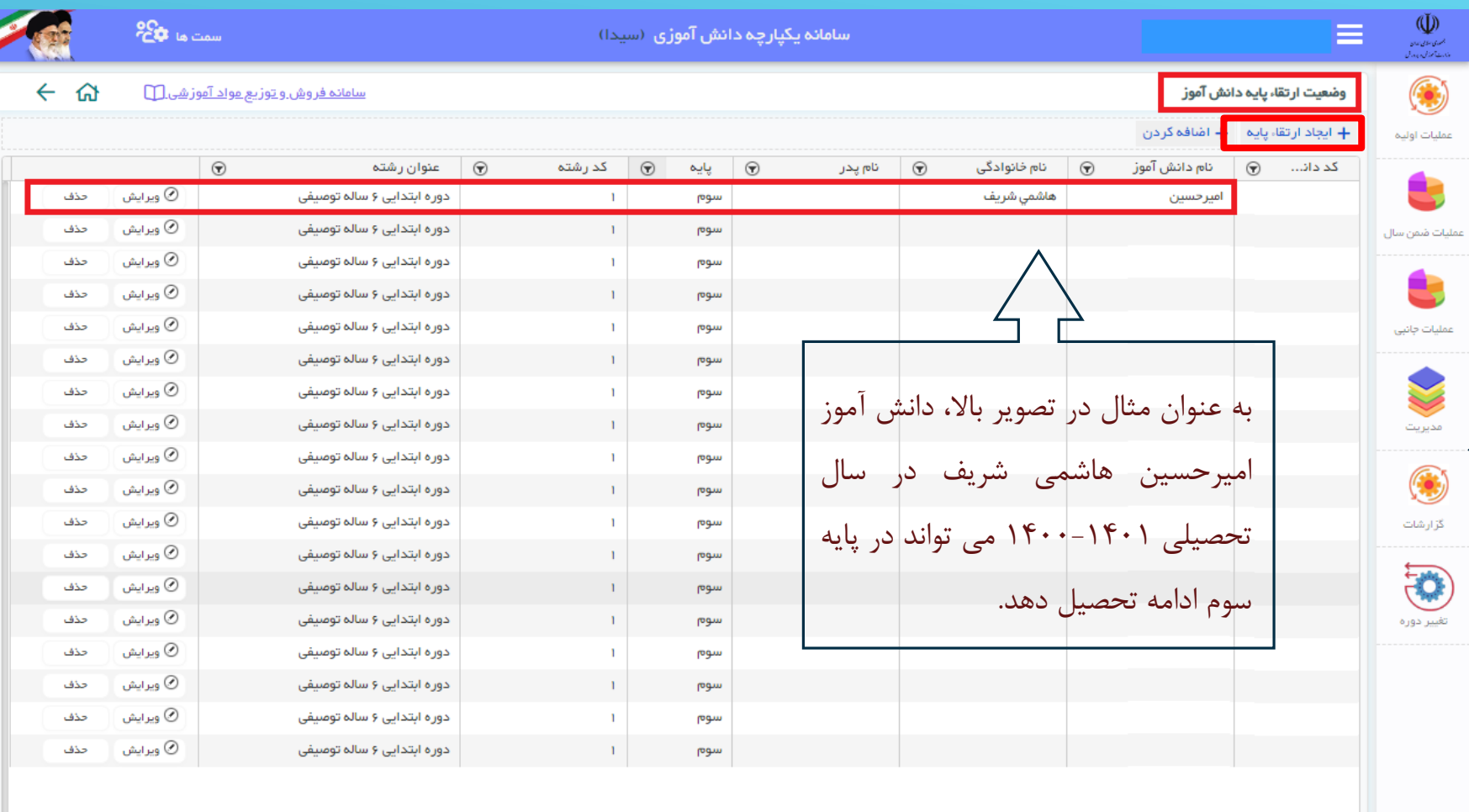

ا تعداد موارد در هر صفحه  $\blacktriangledown$ .<br>د کاربر مدرسه ا

- ◘ **اگر مشخصات دانش آموزی در این لیست وجود نداشت، می توان با گزینه »اضافه کردن« دانش آموز را اضافه نمود.**
- **¤ اگر دانش آموزی به اشتباه ارتقاء پایه پیدا کرده بود می توان با استفاده از دکمه «ویرایش»، پایه را تغییر داد.**
- **¤ اگر نام و ردیف دانش آموزی مورد نیاز نبود می توان با استفاده از دکمه «حذف» ردیف را حذف کرد. )این گزینه در مقطع متوسطه دوم کاربرد دارد که برای یک دانش آموز چند ردیف با رشته های مختلف ایجاد شده است.(** به صفحه بعد توجه شود

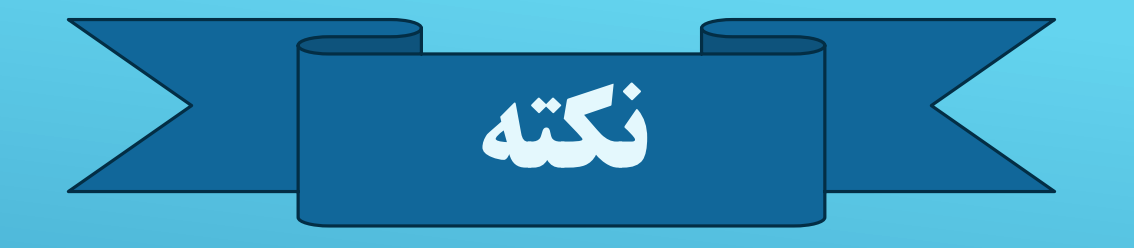

برای دانش آموزان پایه نهم به دهم، بحث انتخاب رشته بسیار مهم است. رشته دانش آموز در سال تحصیلی جدید با

توجه به نتیجه هدایت تحصیلی در سامانه همگام به دست می آید و بر اساس آن، ممکن است برای دانش آموز پایه نهم

به دهم در قسمت ارتقاء پایه در سامانه سیدا، چند ردیف داشته باشید (پایه دهم ریاضی، دهم تجربی، دهم علوم

انسانی، بزرگسال و…)

بنابراین تا زمان مشخص شدن نتیجه هدایت تحصیلی دانش آموزان پایه

نهم به دهم، برای ارتقاء پایه این دانش آموزان اقدامی انجام نمی شود.

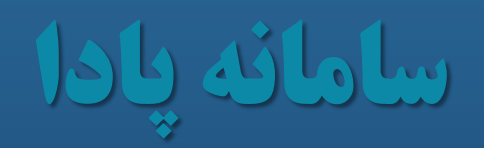

### **PADA.MEDU.IR**

**Z to # 8** : H ☆)

https://pada.medu.ir/#/home  $\leftarrow$  $\mathbf C$  $\rightarrow$ 

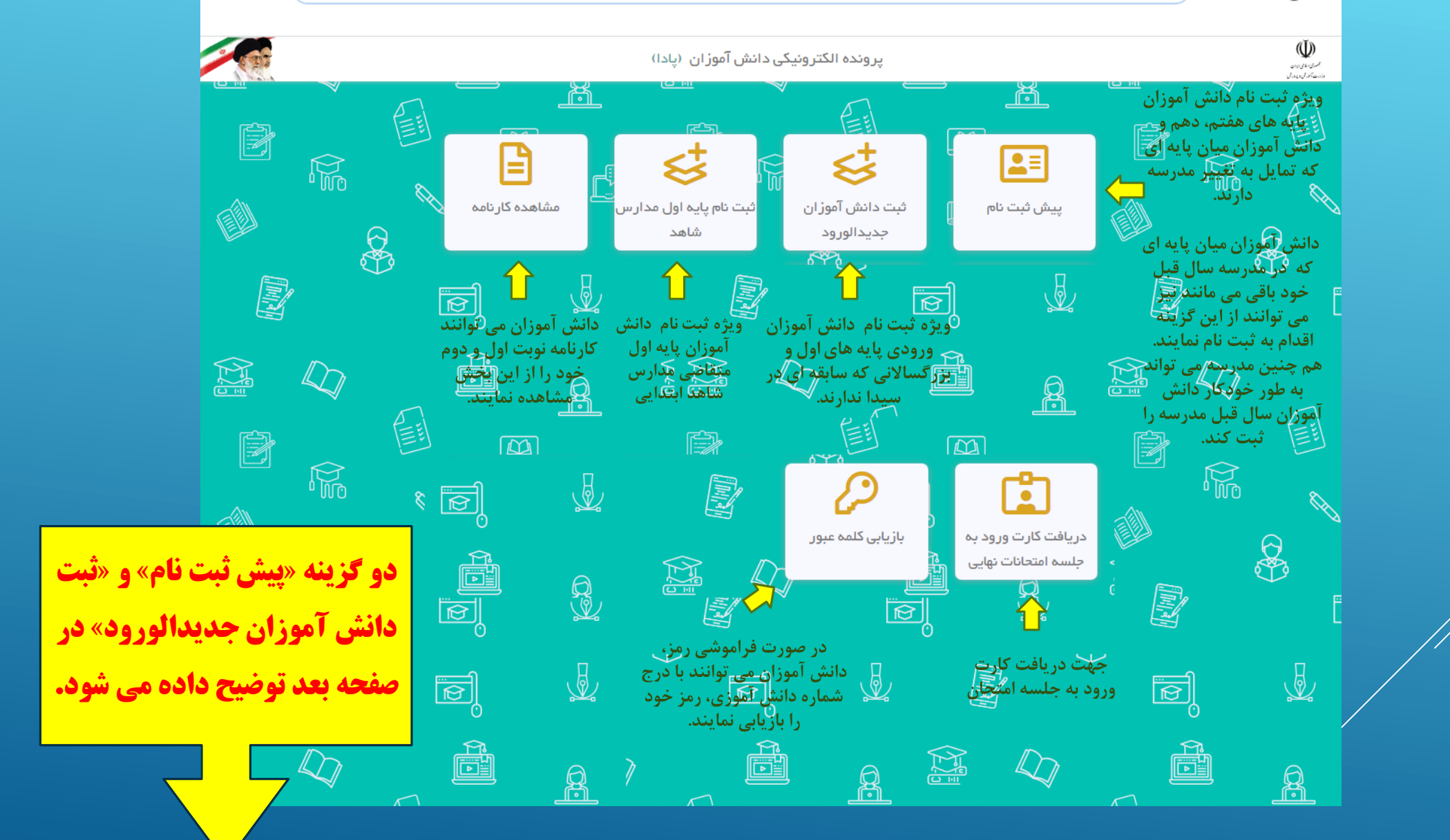

پیش ثبت نام دانش آموزان میان پایه در پادا توسط اولیا

)ویژه دانش آموزان پایه های هفتم، دهم و دانش آموزان میان پایه ای

که قصد تغییر مدرسه دارند(

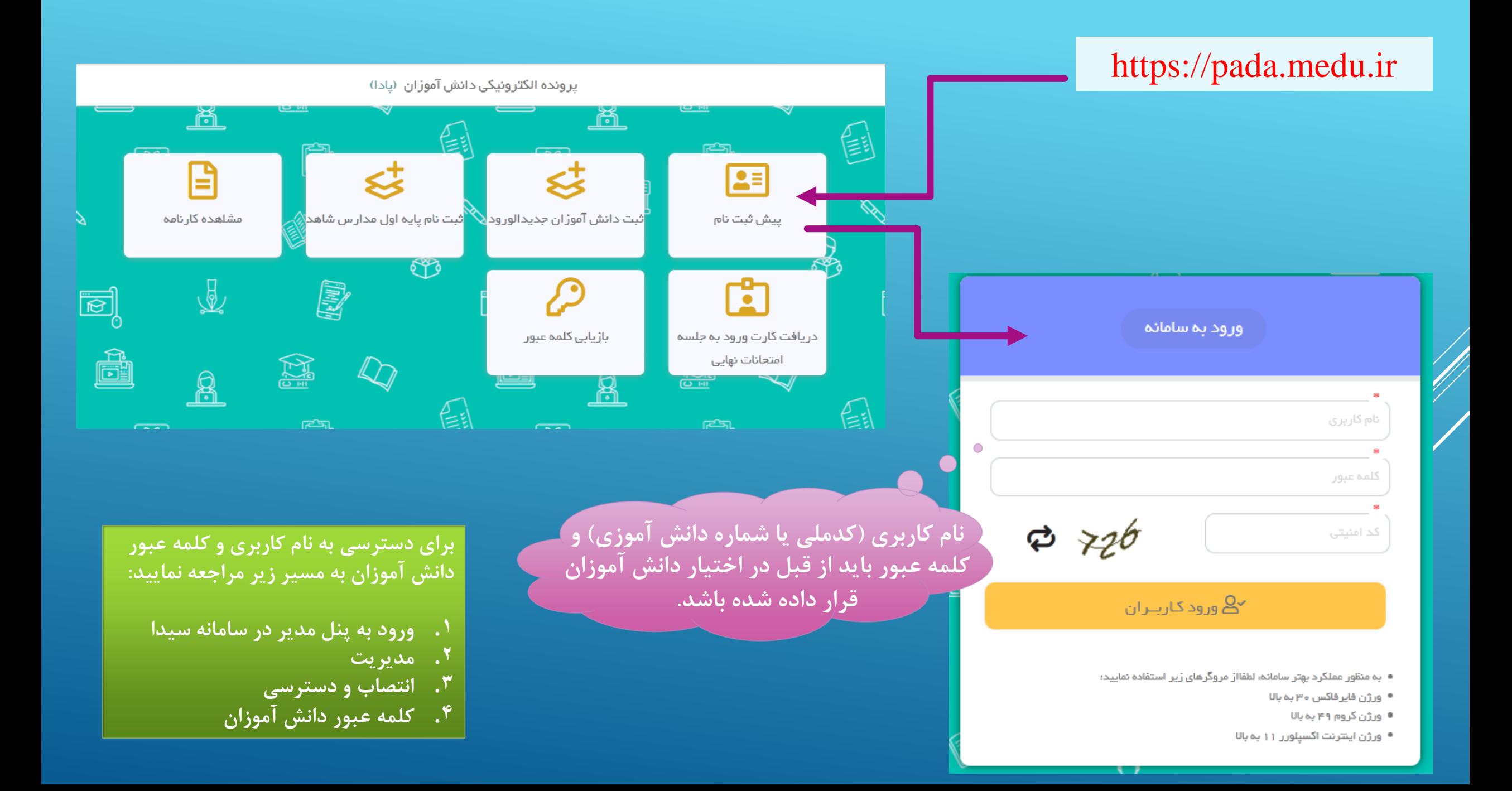

### ثبت نام دانش آموزان میان پایه ای که قصد تغییر مدرسه دارند

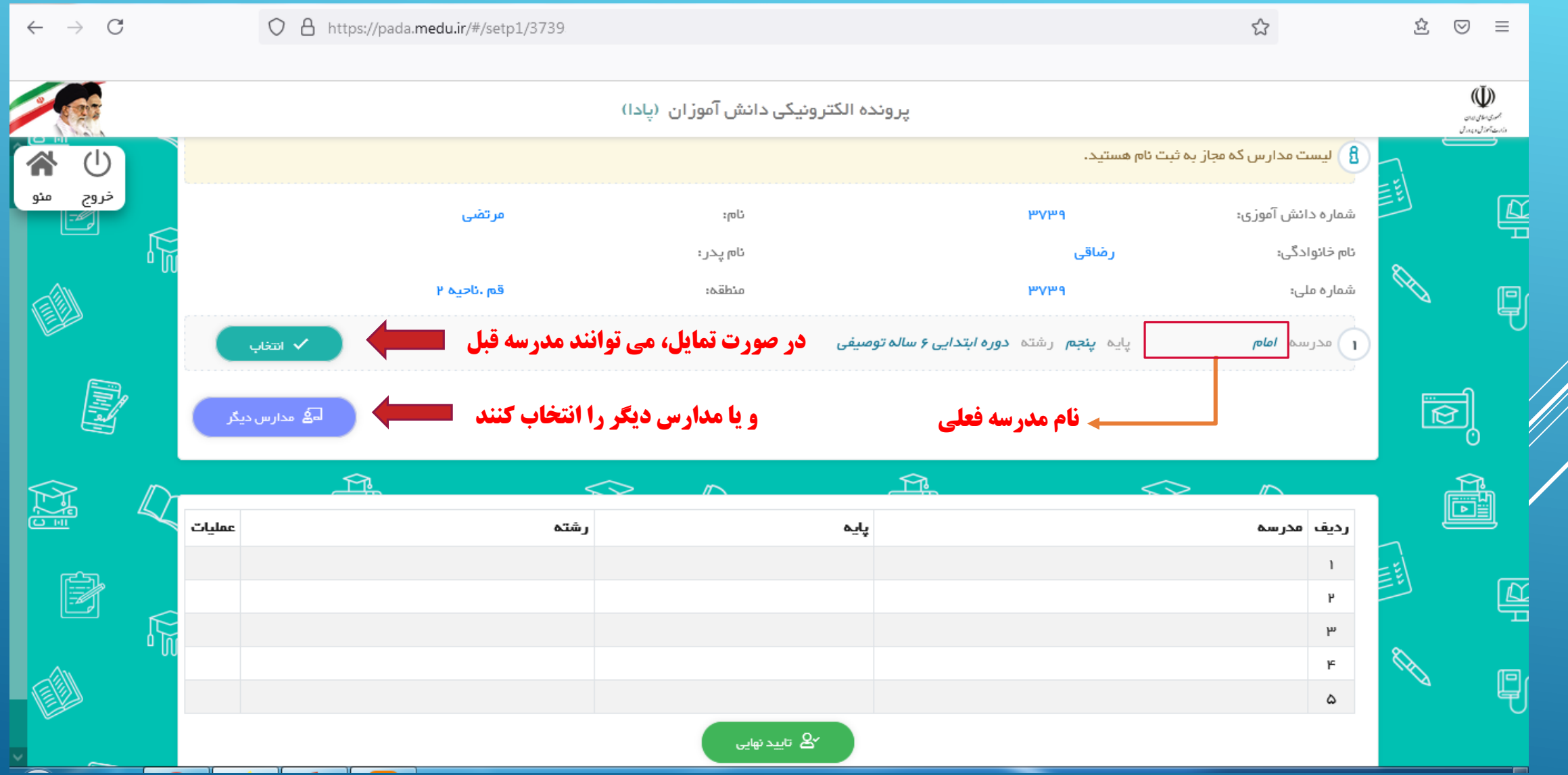

#### در صورتی که گزینه »مدارس دیگر« انتخاب شود، به صفحه زیر هدایت خواهند شد

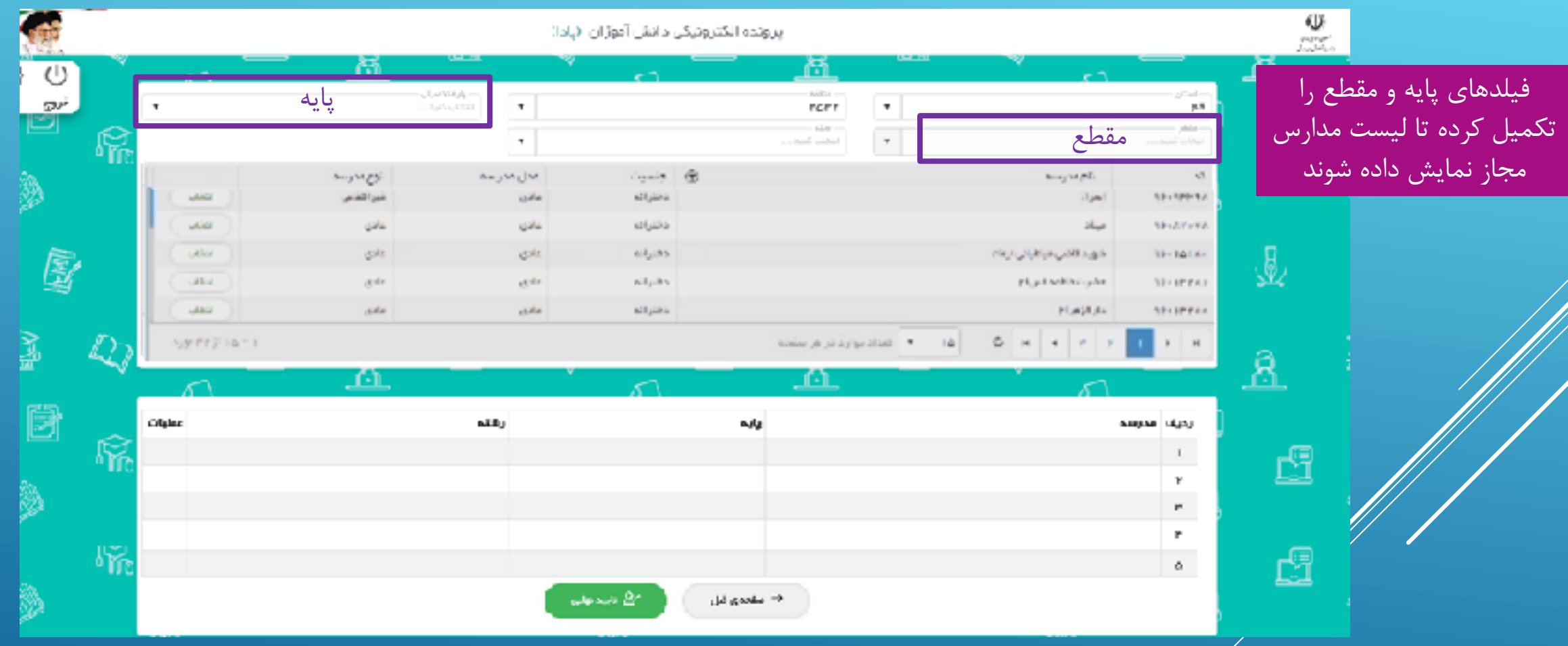

**دانش آموزان می توانند حداکثر 5 مدرسه را انتخاب کنند تا درخواست ایشان به مدارس ارسال شود. هر مدرسه ای که درخواست ایشان را تایید نماید، درخواست از پنل مدیران دیگر حذف خواهد شد. در پایان دکمه »تایید نهایی« را کلیک می نمایند.** ثبت نام پایه هفتم و دهم نیز از گزینه

»پیش ثبت نام« و با شیوه مشابه انجام خواهد شد.

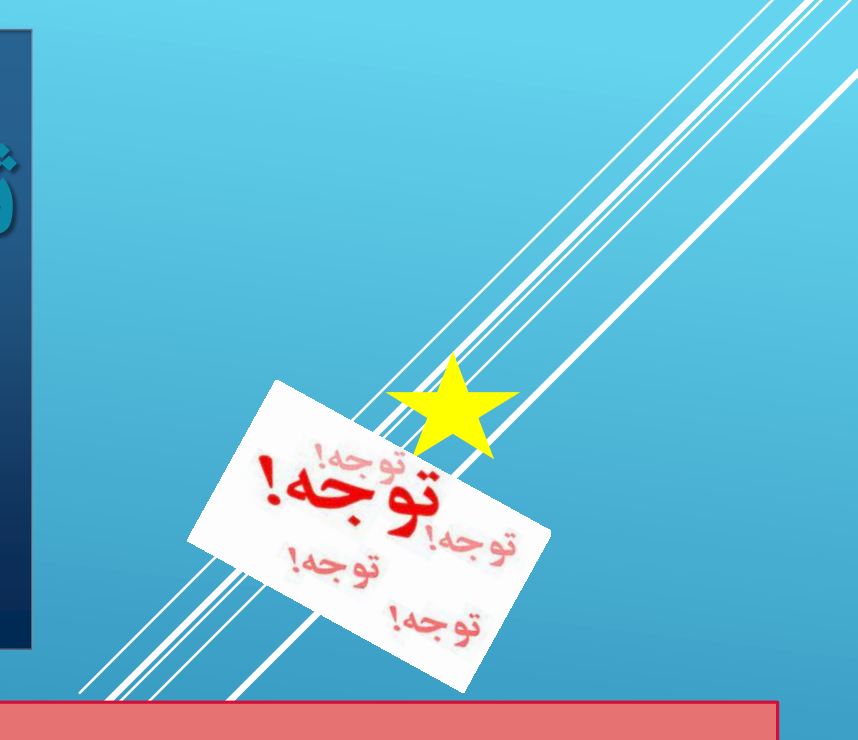

**در حال حاضر امکان ثبت نام دانش آموزان اتباع ورودی پایه اول به صورت سامانه ای وجود ندارد. به محض فعال شدن این گزینه، از طریق بخشنامه به مدارس اطالع رسانی خواهد شد.**

# ثبت دانش آموزان جدیدالورود در پادا ) ویژه دانش آموزان ورودی پایه های اول و بزرگساالنی که سابقه ای در سیدا ندارند(

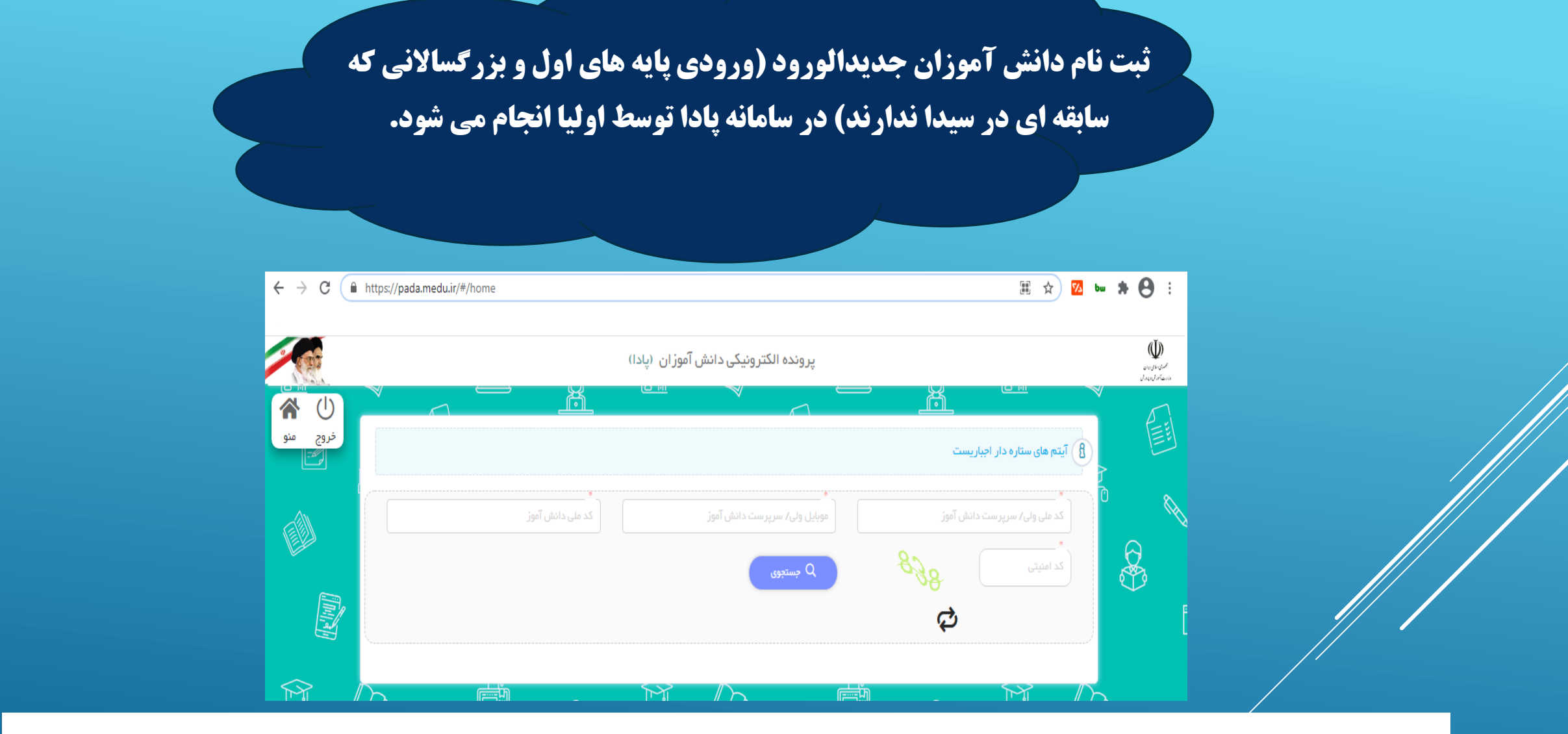

چنانچه منطقه مدارس ناحیه را محله بندی کرده باشد، در آخرین صفحه سرپرست دانش آموز می تواند محله موردنظر خود را **انتخاب نماید تا لیست مدارسی که در محدوده محل سکونت دانش آموز هستند نمایش داده شود.**

ثبت نام دانش آموزان در سیدا

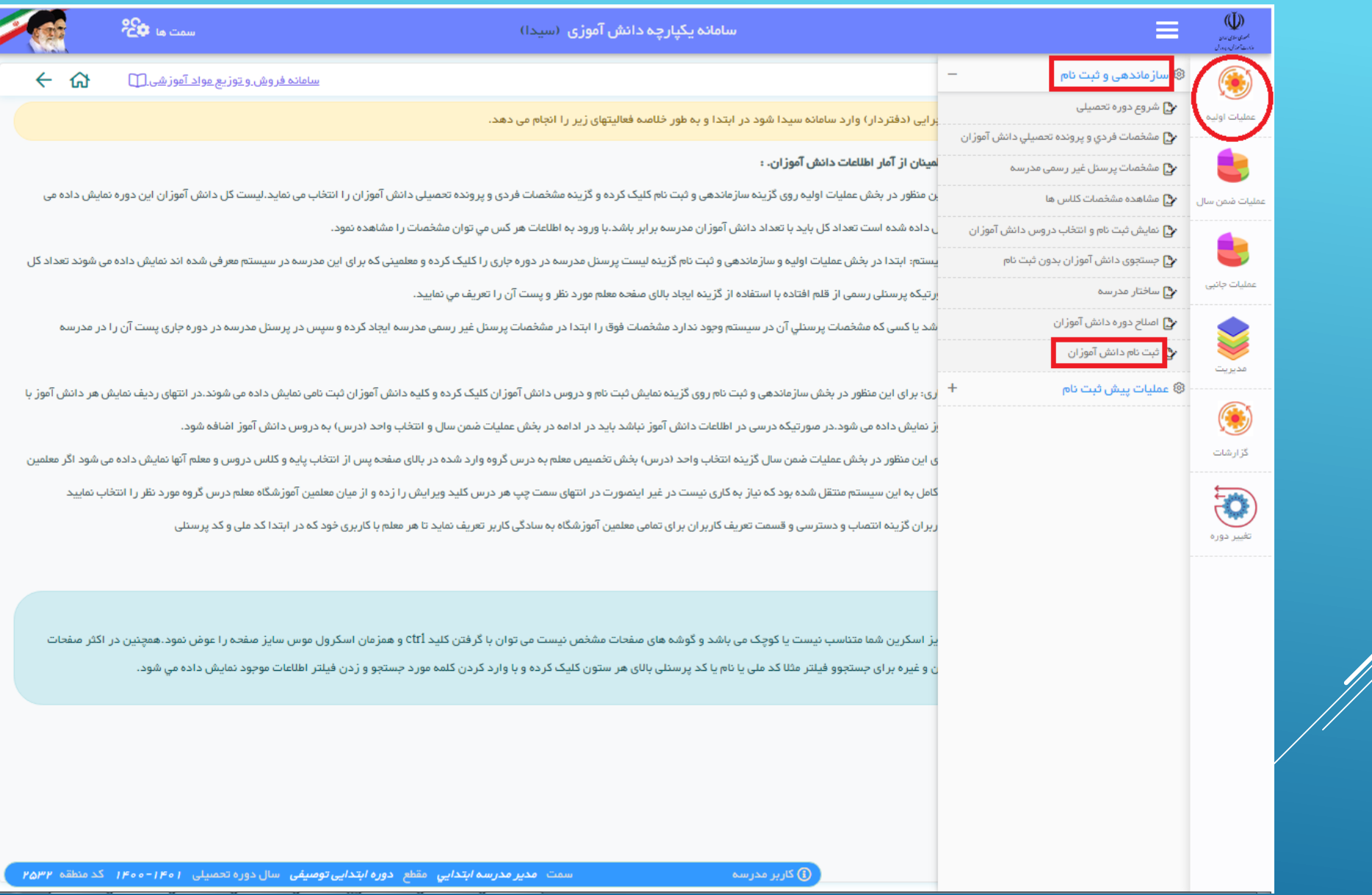

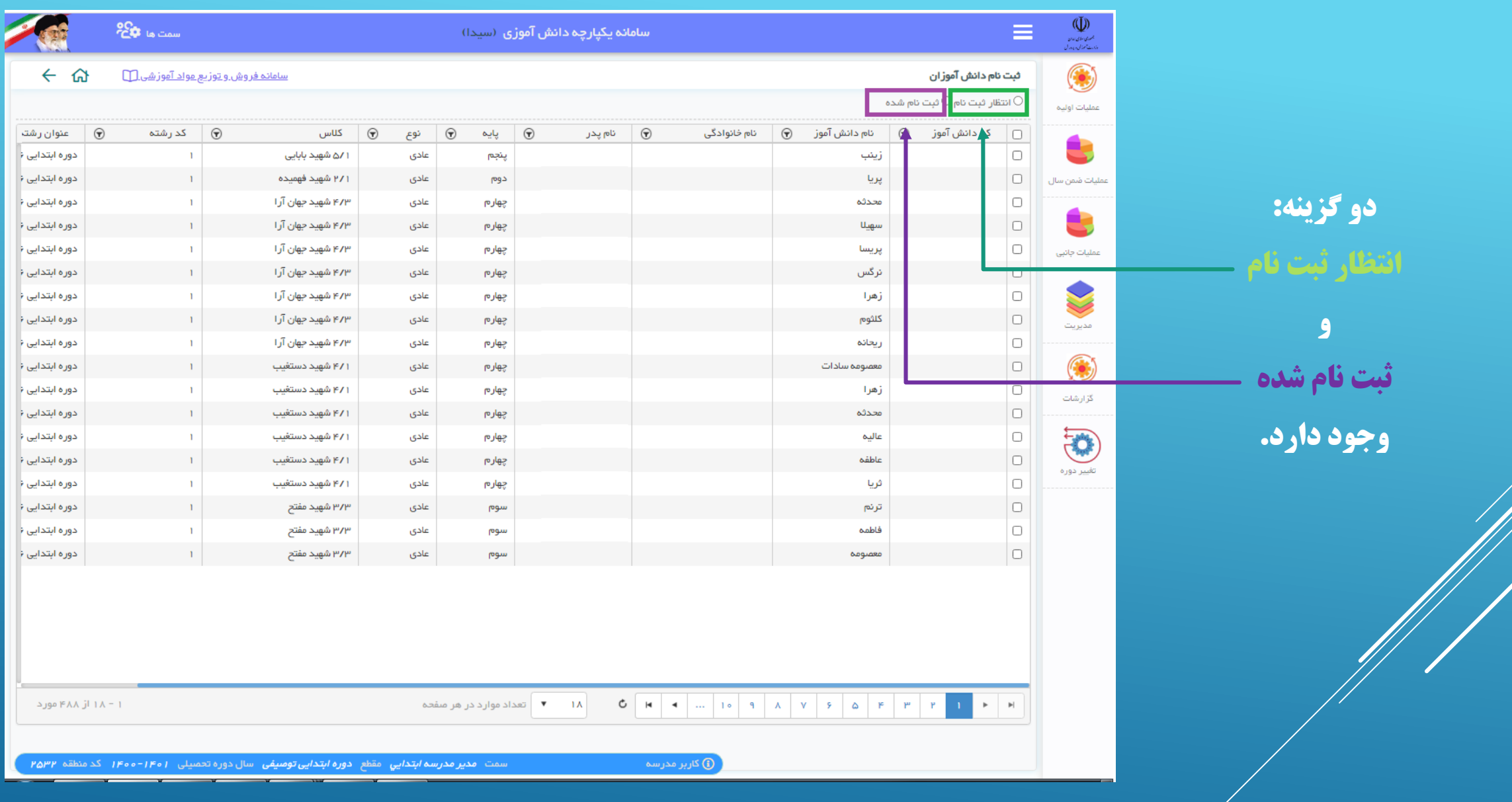

لیست کلیه دانش آموزان ثبت نام شده سال تحصیلی 1399-1400 مدرسه را)قبل از ارتقاءپایه(نشان می دهد.

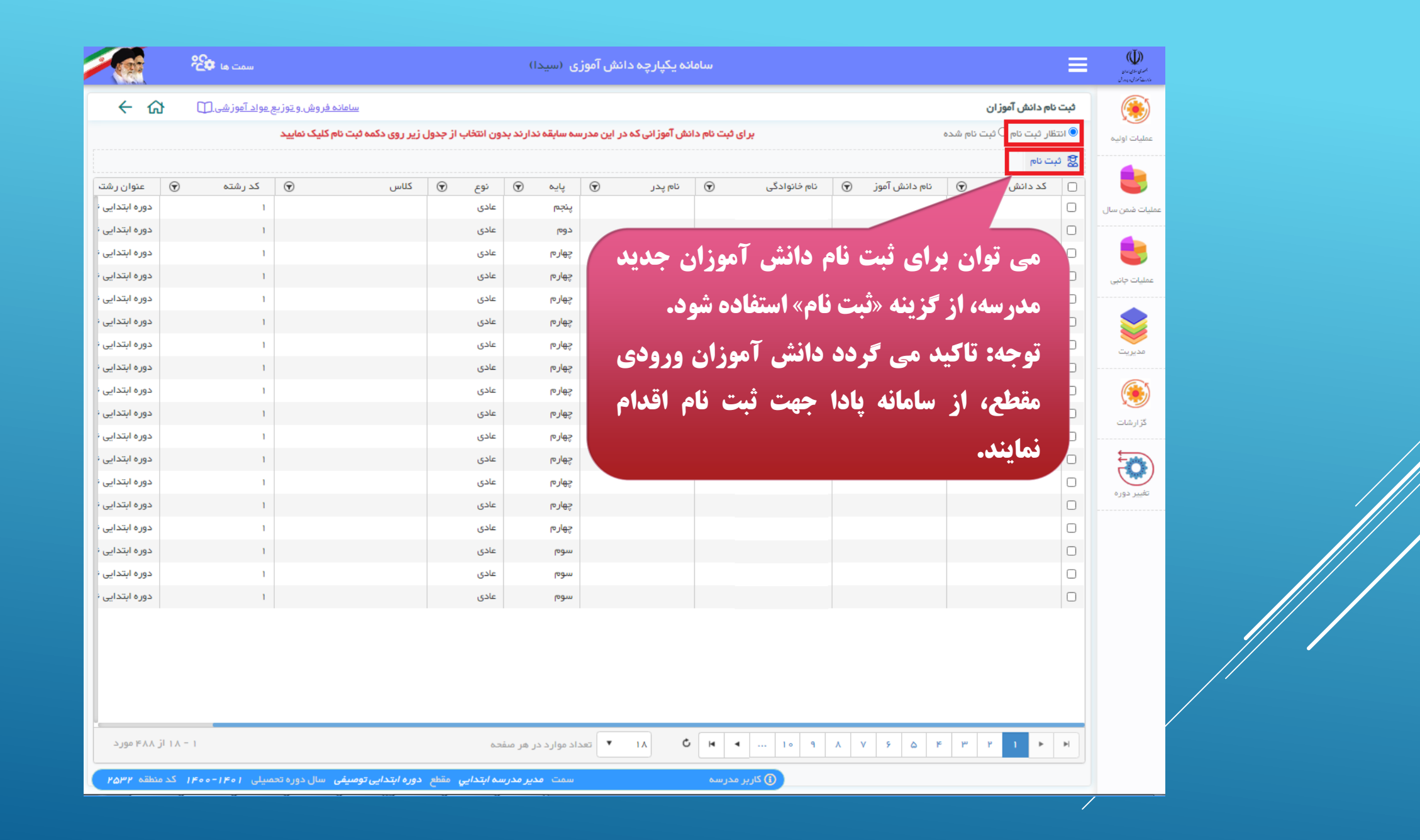

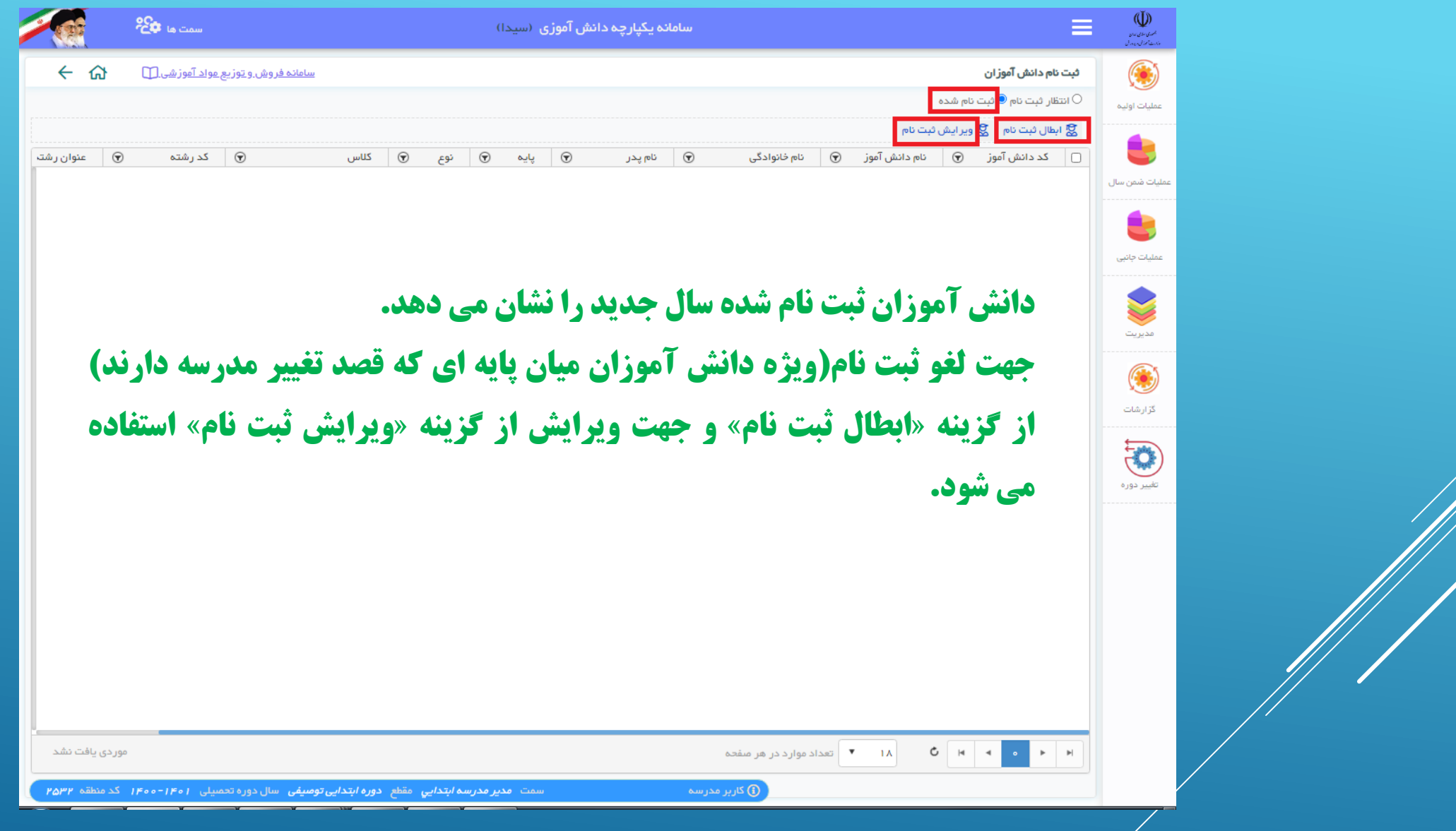

# ثبت نام پایه اول توسط مدیر در صورت مراجعه حضوری والدین

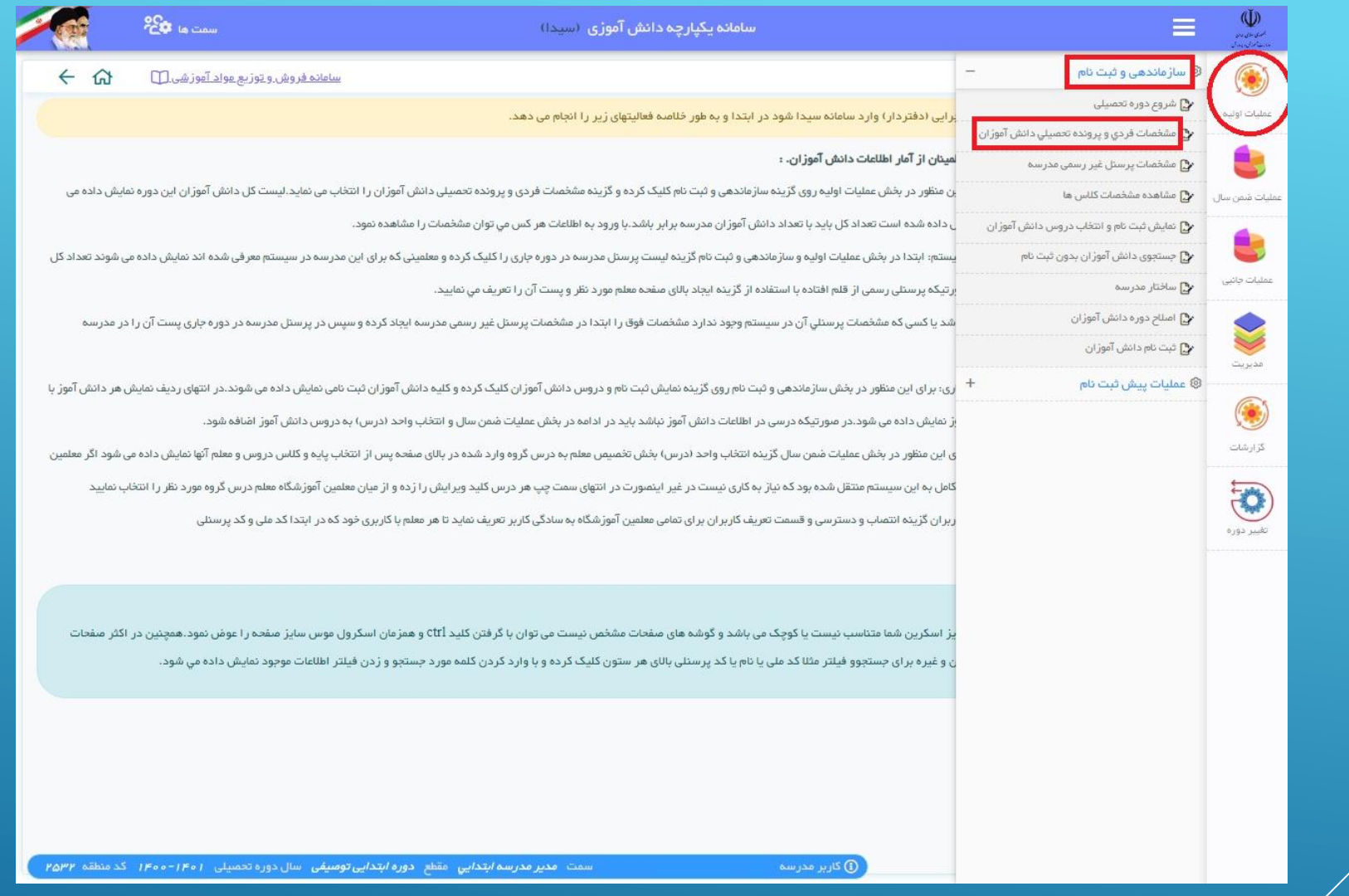

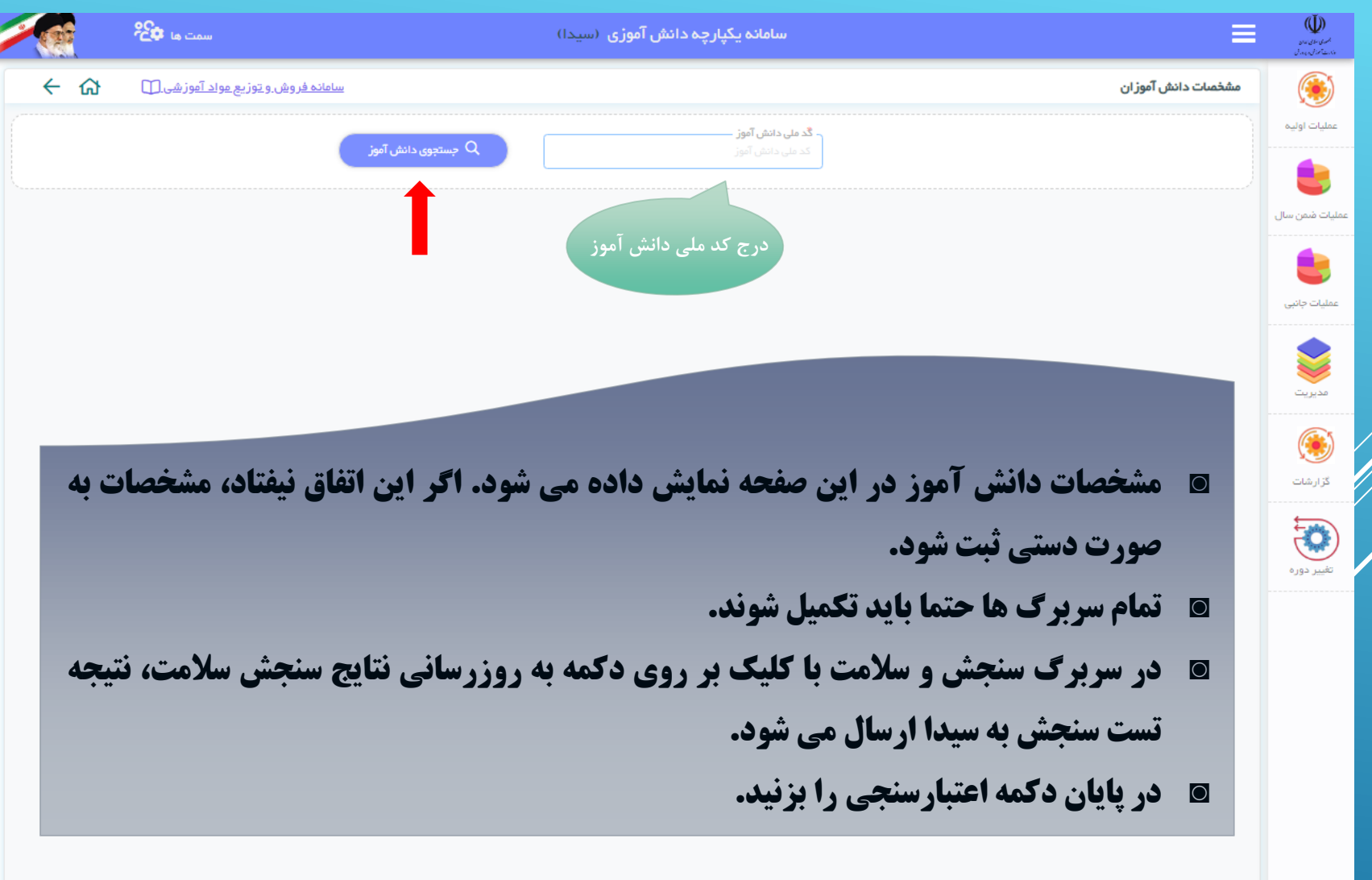

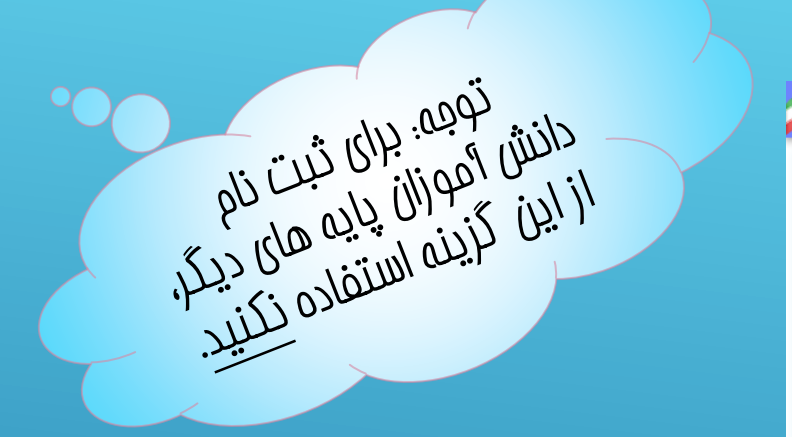

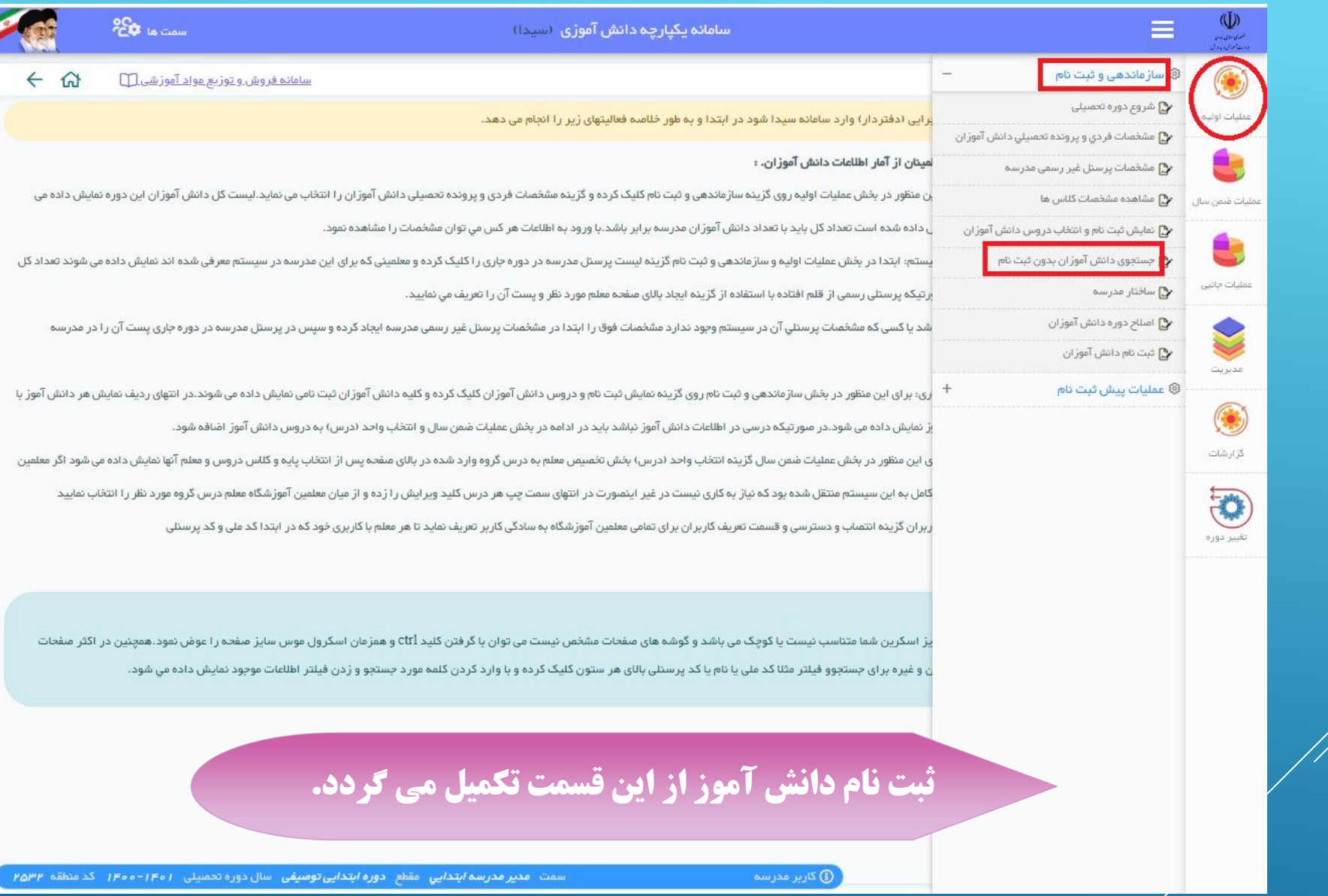

#### **تعریف کالس زمانی امکان پذیر است که ناحیه سهمیه کالس سال جدید را به مدرسه اختصاص داده باشد**

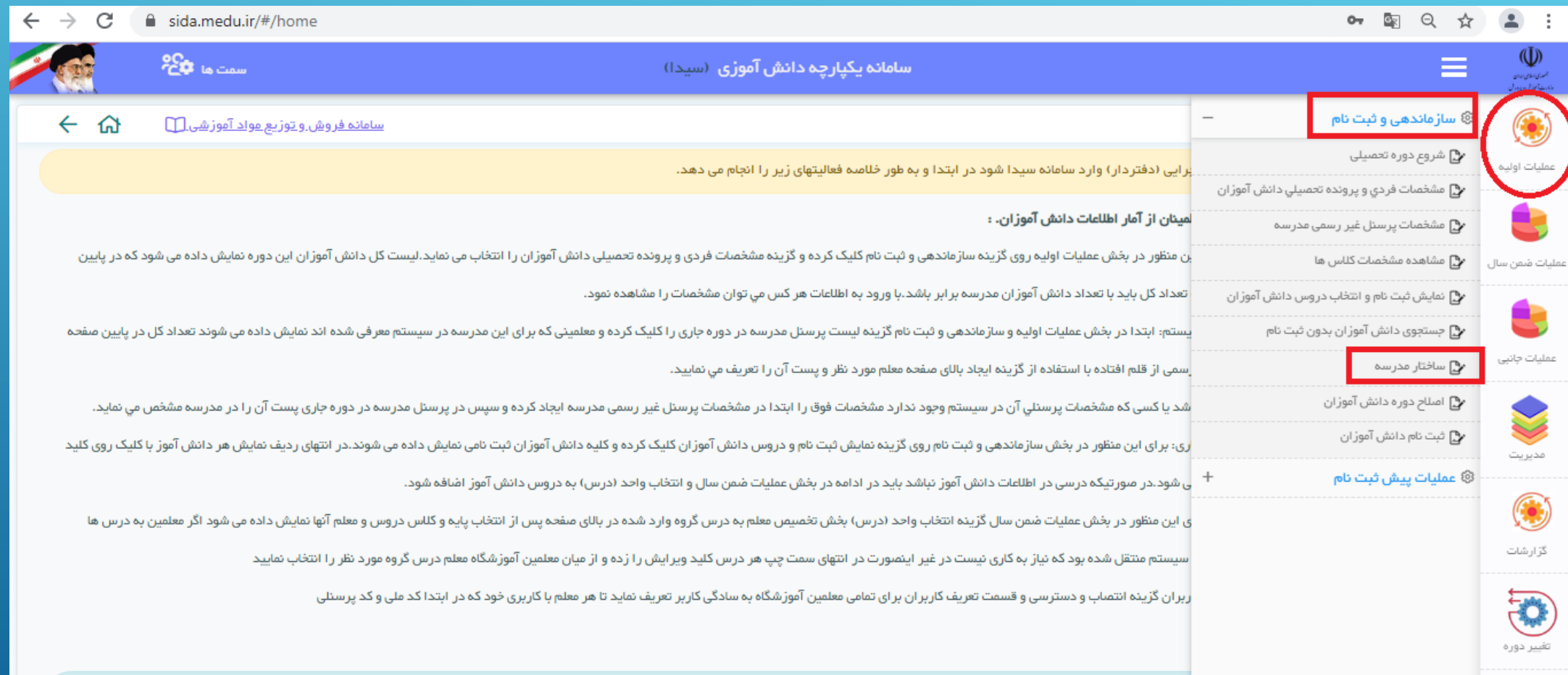

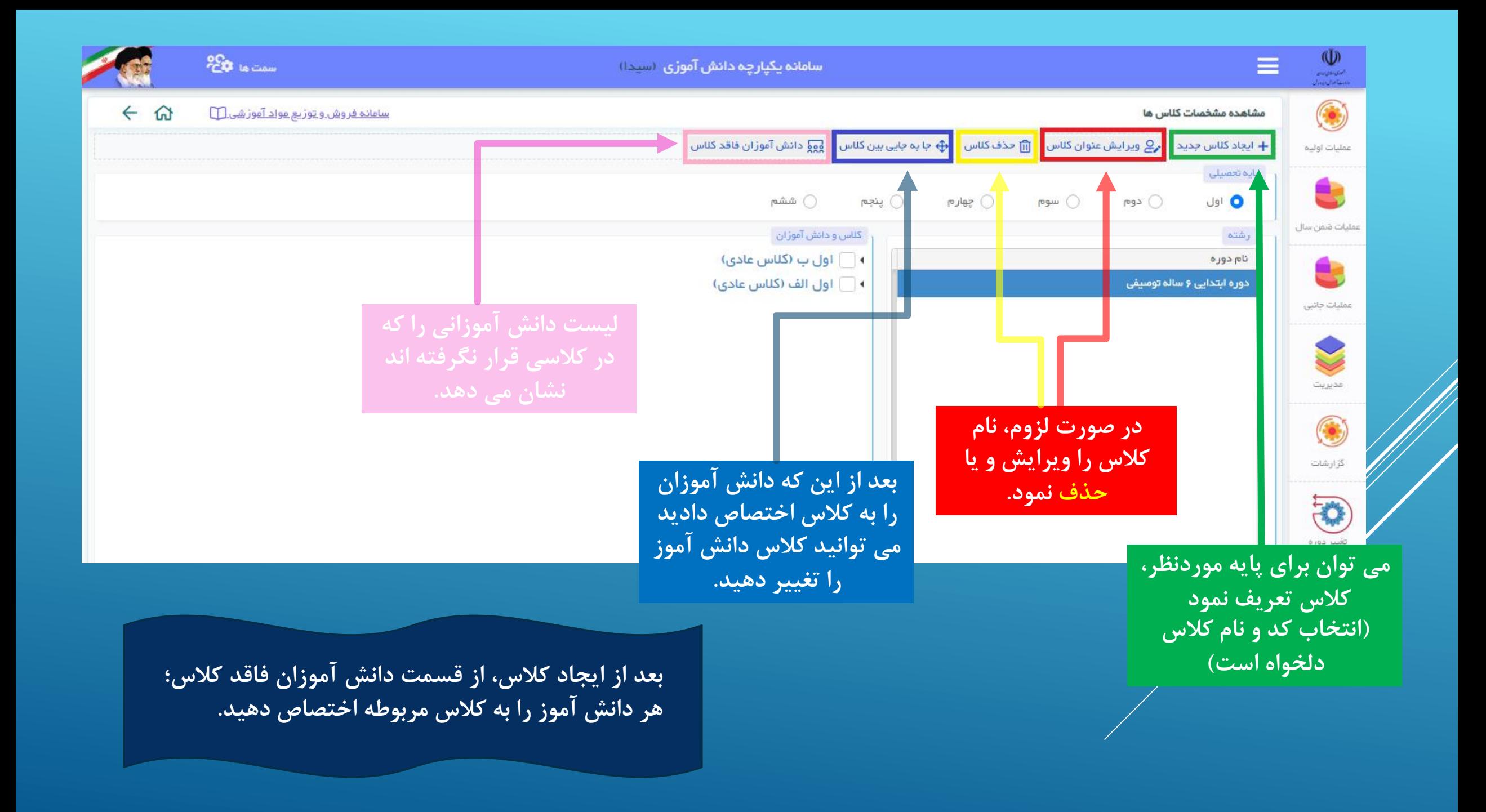

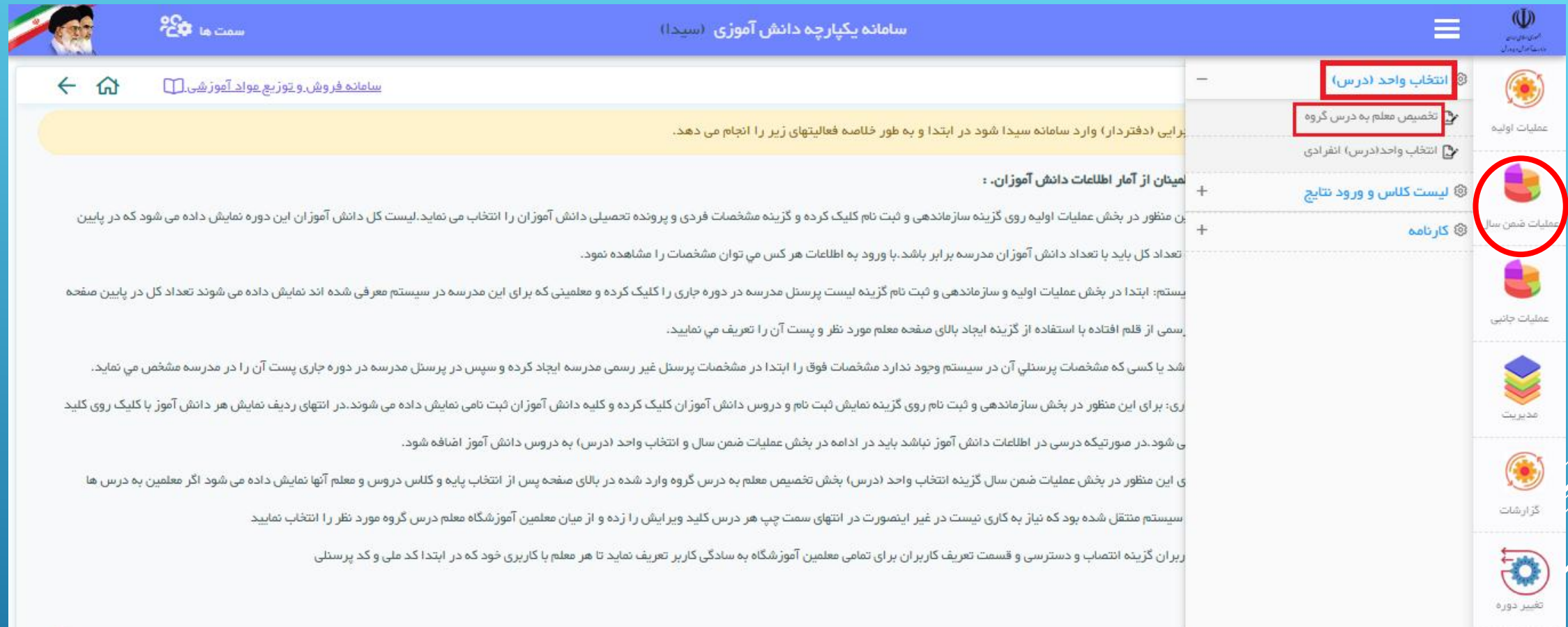

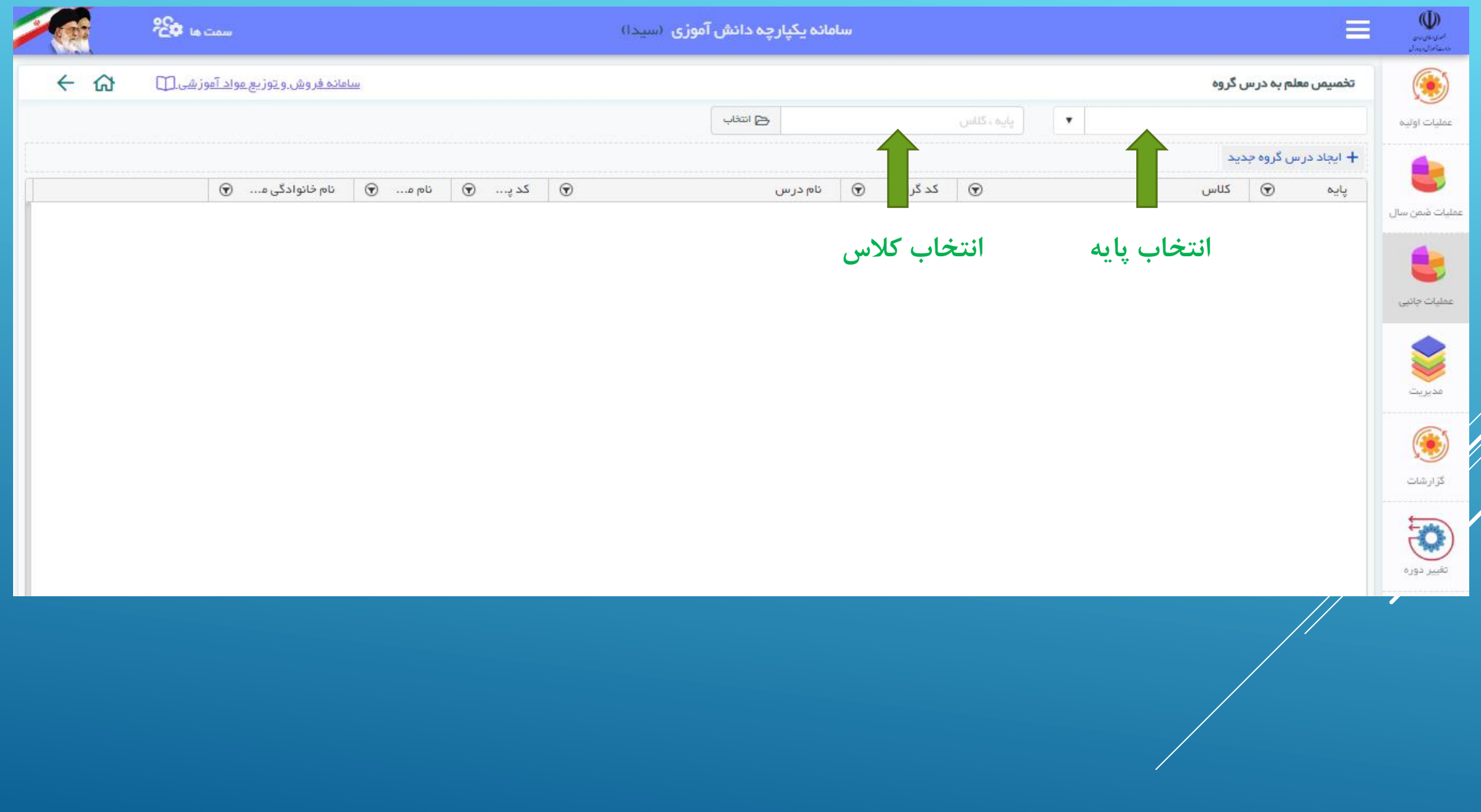

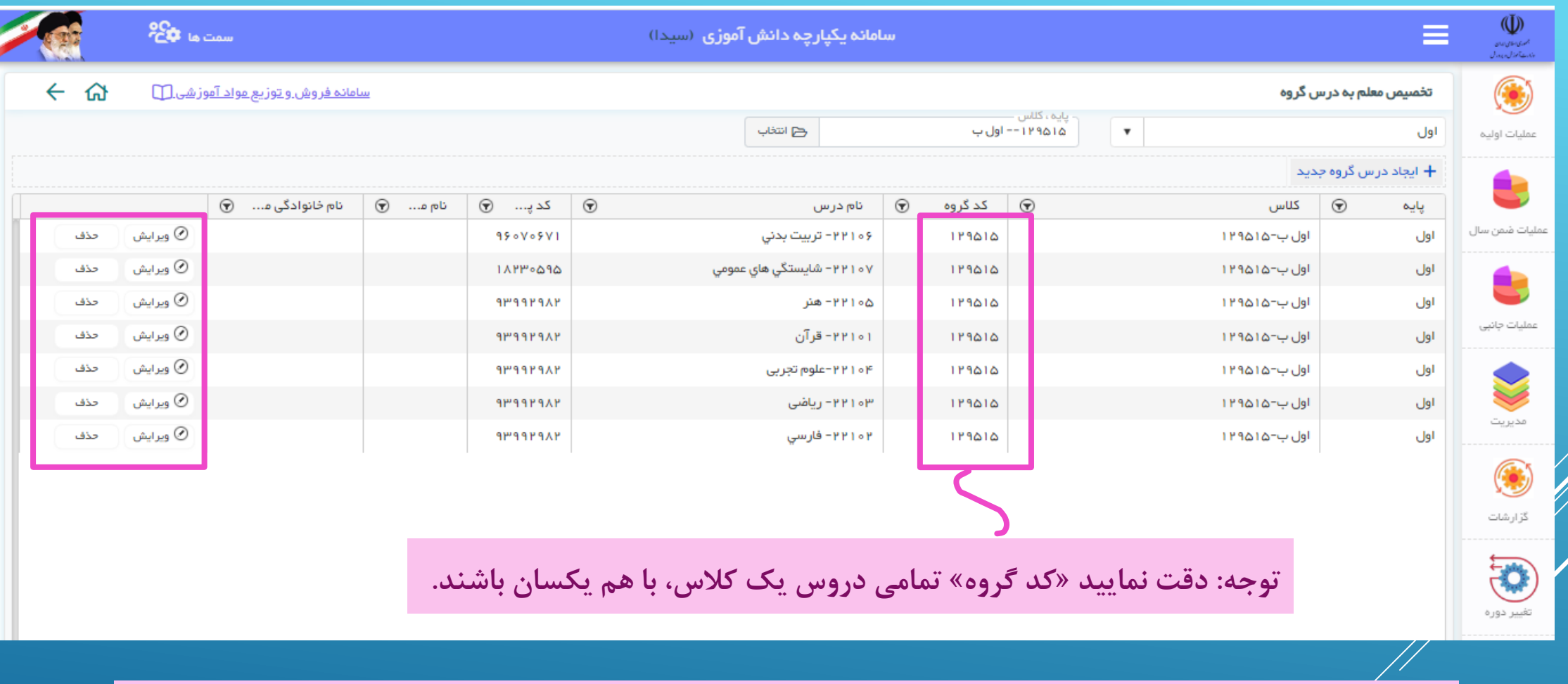

با استفاده از دکمه «ویرایش» می توان معلم را به درس مربوطه اختصاص داد و با استفاده از دکمه «حذف» می توان

**درس مربوطه را حذف کرد.**

#### چنانچه نام دانش آموزی در لیست معلم مربوطه نشان داده نمی شود مراحل زیر را انجام دهید:

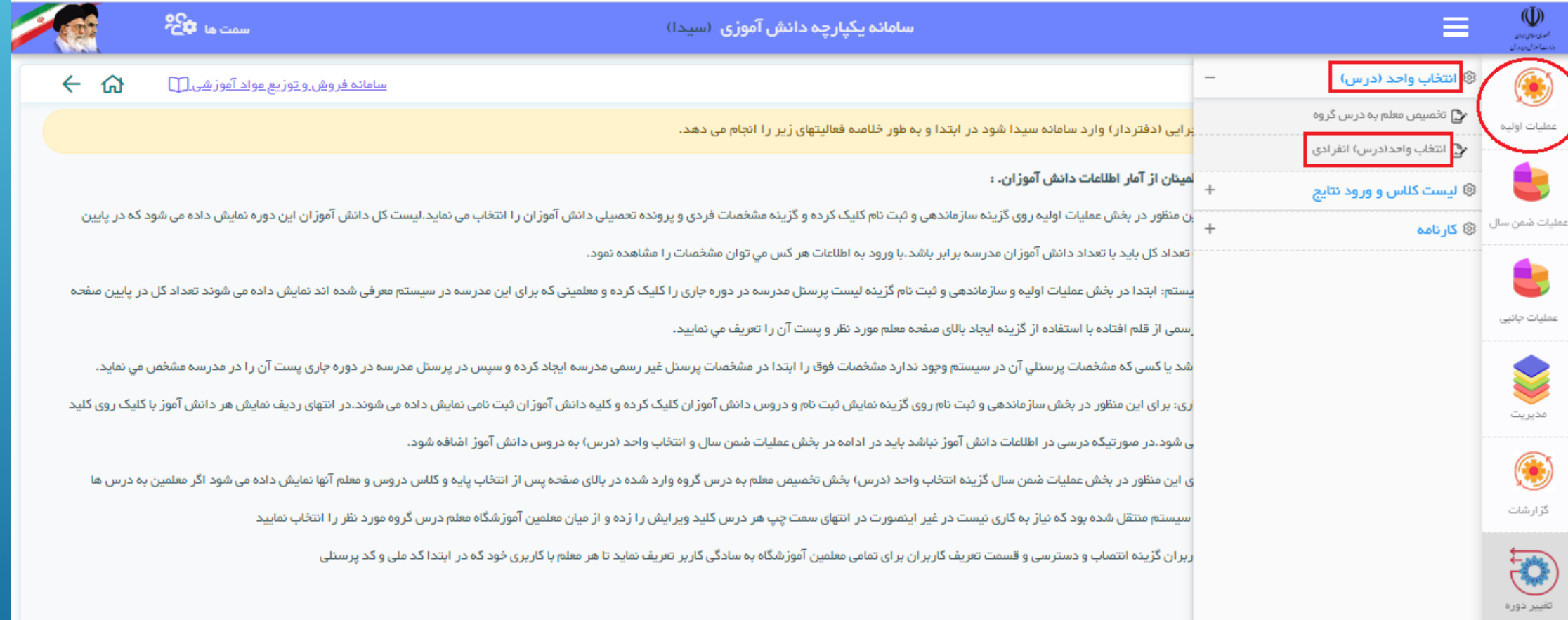

#### دانش آموز موردنظر را پیدا کرده و دکمه ویرایش را بزنید

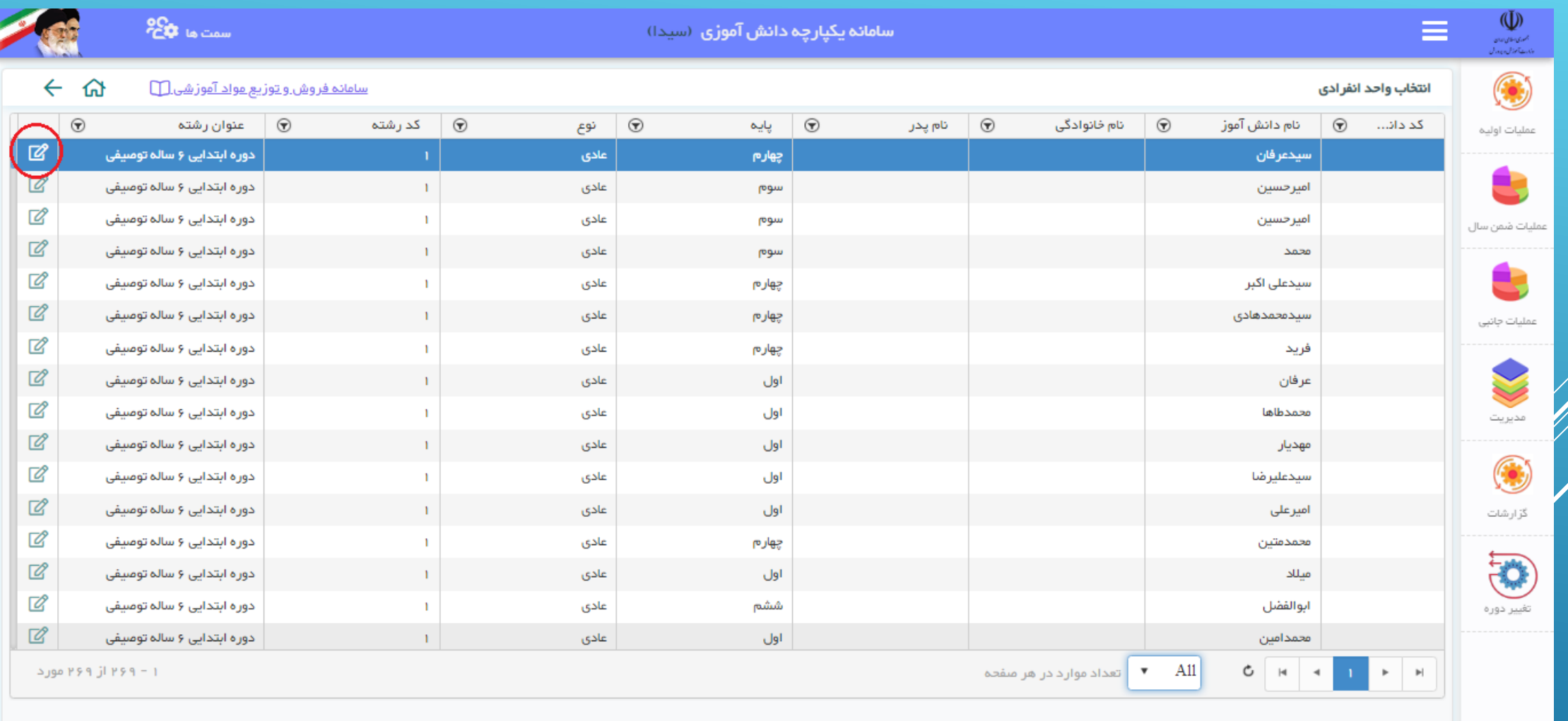

Γ

#### **حروس را حذف کرده و دکمه «اعتبارسنجی و تایید» را بزنید ا**

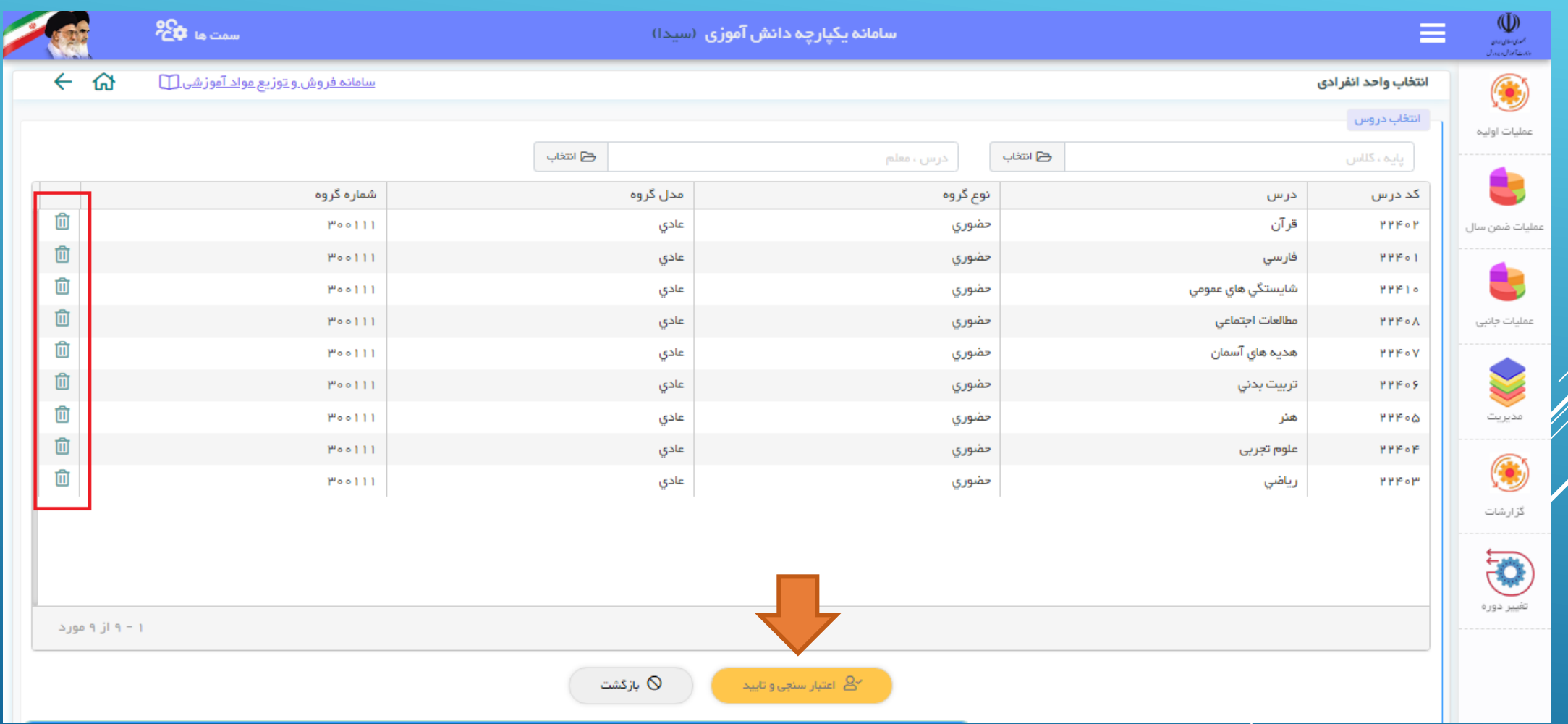

#### مجدد به صفحه قبل بازگشته و دروس صحیح را به فرد اختصاص دهید. سپس و دکمه »اعتبارسنجی و تایید« را بزنید

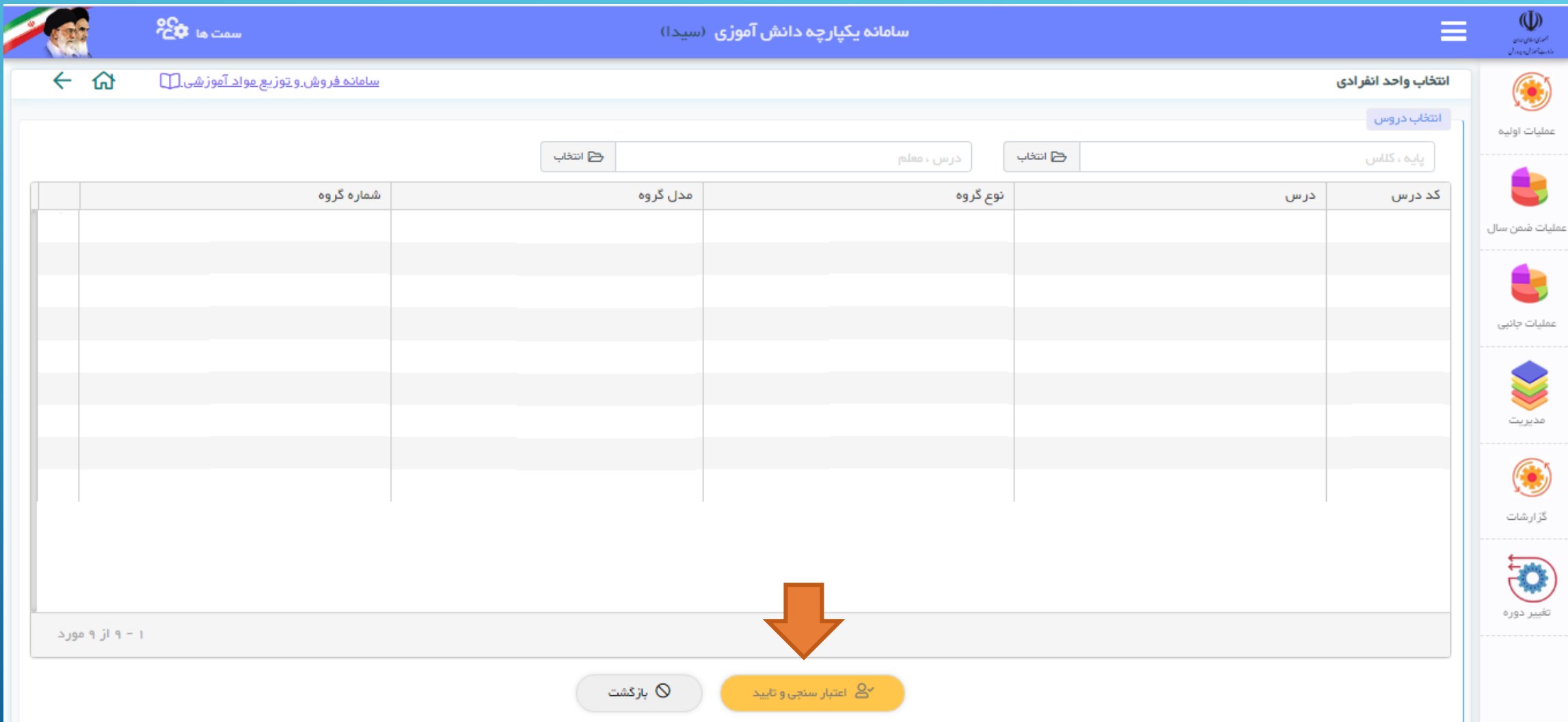

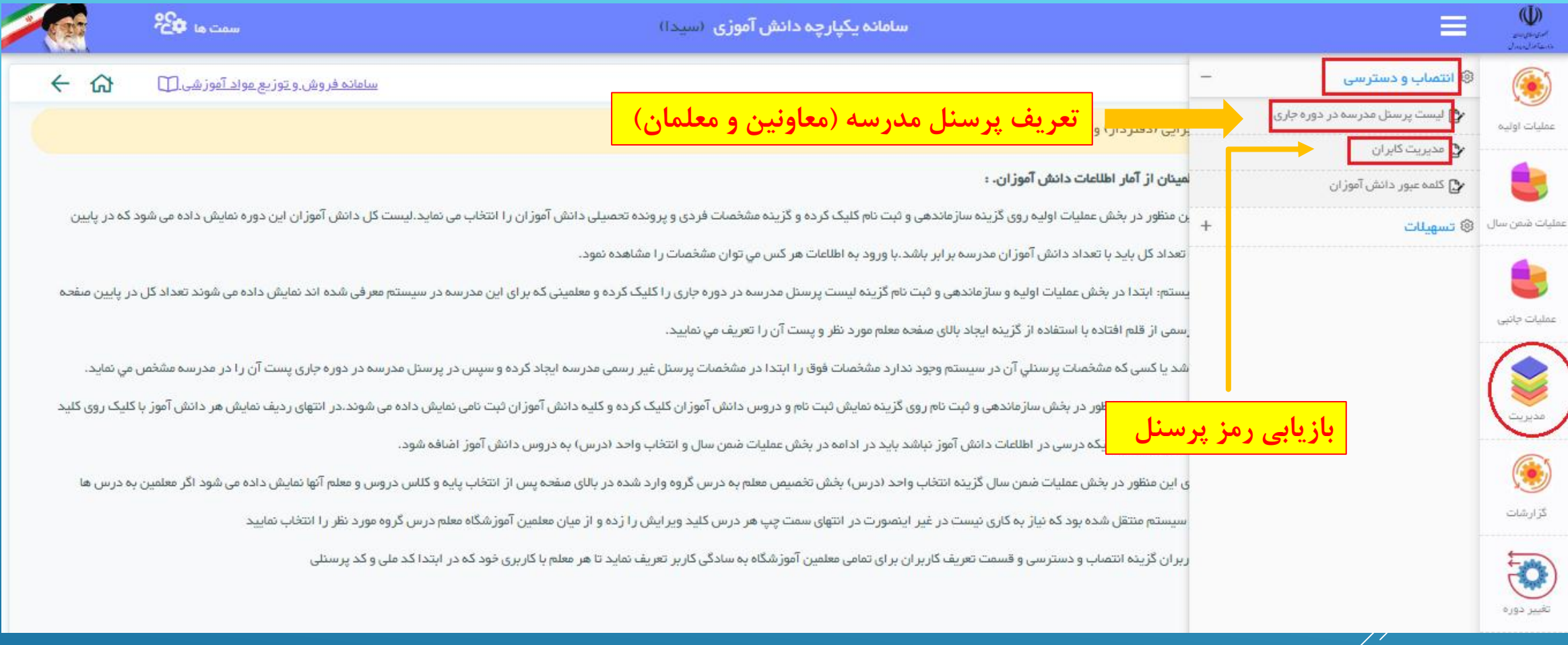

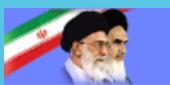

**PCD** to Claim

 $\bigoplus_{\substack{\text{supp} \in \mathbb{Z}^d\\ \text{supp} \in \mathbb{Z}^d\\ \text{supp} \in \mathbb{Z}^d}}$ Ξ

 $\odot$ 

عمليات اوليه

÷

عمليات جانبى

**CONTRACT** 

مديريت

۵

گز ارشات

(D)

تغيير دوره

 $\leftarrow$  $\Omega$ سامانه فروش وتوزيع مواد آموز شى []] نمایش کاربر ان كلمة عبور ۞ | وضعيت نام کاربری <mark>ا</mark> کد منطقہ (۳  $\odot$ کد پرسنلی <mark>∫ ⊙</mark>  $\odot$ نام منطقه  $\odot$ کد ملی  $\odot$ نام خانوادگی نام ded<sub>)</sub> بازیابی قم .ناحيه ٢ حدف **PAPP**  $\overline{\bigcup_{i=1}^{n}$ بازیابی قم .ناحیه ۲ حدف **PAPP**  $\overline{\phantom{a}}$ حدف بازیابی قم .ناحيه ٢ **PAPP** عمليات ضمن سال  $U$ حدف بازیابی قم .ناحیه ۲ POPP  $\overline{\phantom{a}}$ قم .ناحیه ۲ حدف بازیابی **PAPP**  $\overline{\phantom{a}}$ قم .ناحیه ۲ حدف بازیابی **PAPP**  $\overline{\phantom{a}}$ حدف بازیابی قم .ناحيه ٢ **PAPP**  $J<sup>1</sup>$ بازیابی قم .ناحیه ۲ حدف **PAPP**  $\omega$ بازیابی قم .ناحیه ۲ حدف POPP  $U$ حدف بازیابی **PAPP** قم .ناحیه ۲  $\overline{\phantom{a}}$ قم .ناحیه ۲ بازیابی حدف **PAPP**  $U$ قم .ناحيه ٢ بازیابی حدف **PAPP**  $U$ بازیابی قم .ناحیه ۲ حدف **PAPP**  $\overline{\phantom{a}}$ قم .ناحيه ٢ بازیابی حدف PAPP أفعال حدف بازیابی قم .ناحیه ۲ **PAPP** .<br>د ۲۰ از ۲۰ مورد تعداد موارد در هر صفحه  $\blacktriangledown$   $\blacktriangledown$ **بازیابی کلمه عبورنشان دهنده کلمه عبور اولیه پرسنل**

**نشان دهنده نام کاربری پرسنل**

#### همکاران گرامی

فایل راهنمای فعال سازی سال تحصیلی جدید در سامانه سیدا، توسط واحد فناوری ناحیه 2 تدوین و در اختیار

شما قرار داده شده است.

اطالعات موجود در این فایل، منوها و دسترسی های سامانه تا زمان تهیه فایل راهنما می باشد، بنابراین بدیهی

است تغییراتی که در روزهای آینده در سامانه های مذکور انجام شود در این فایل ذکر نشده است.

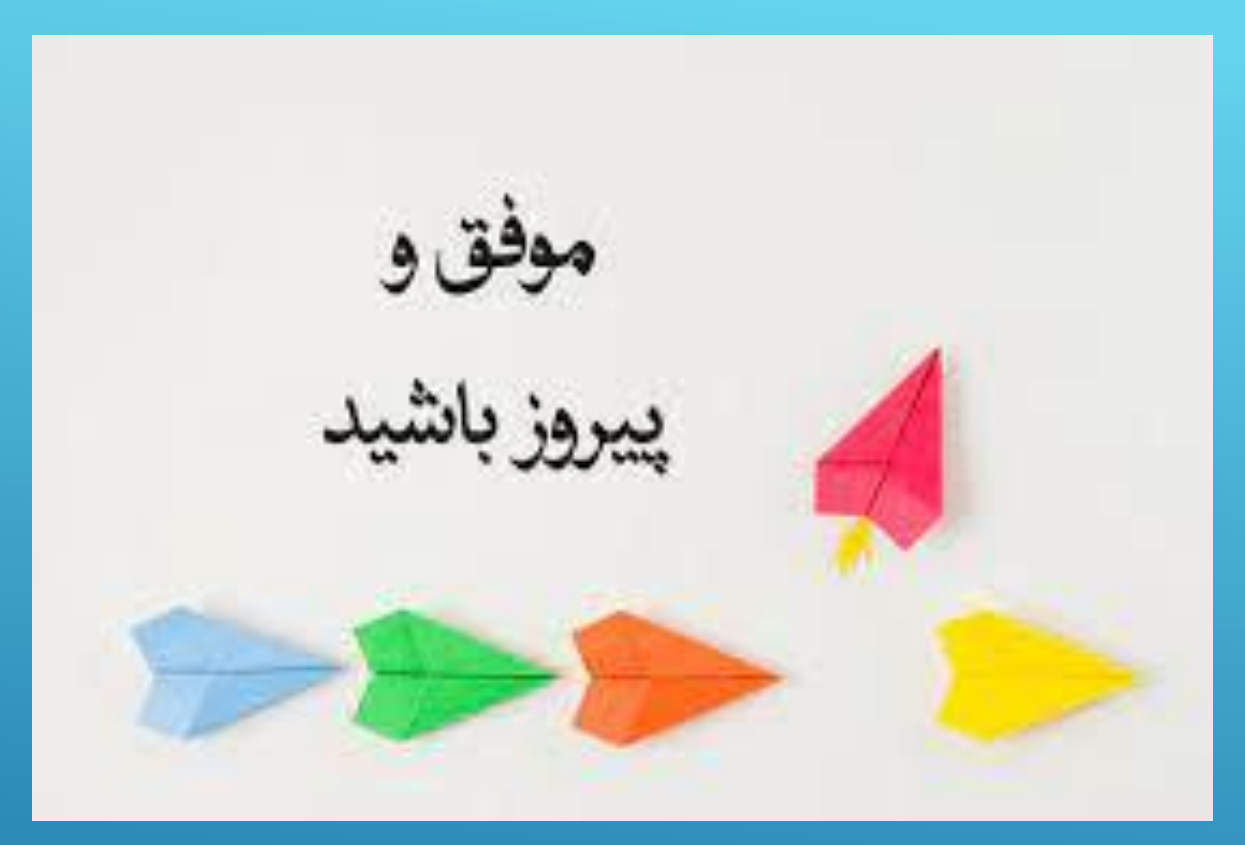

تهیه شده در واحد فناوری اداره آموزش و پرورش ناحیه 2 استان قم